# Mendeley:

# Crear una CUenta, versión

Web y acceso a Mendeley

# institucional…

#### **Mendeley: Introducción**

Creada en Londres en 2007 por investigadores que no estaban satisfechos con los gestores que manejaban. Hoy es un equipo de más de 30 investigadores e informáticos de…

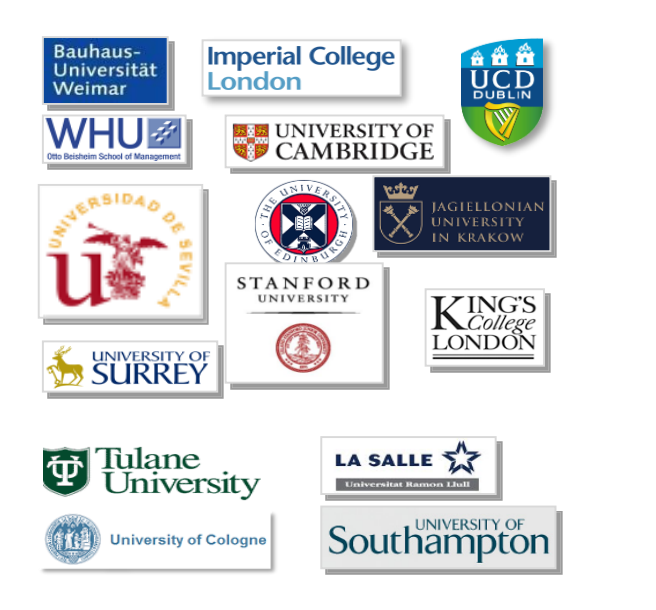

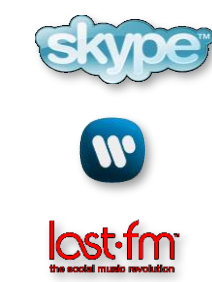

*...*respaldado por cofundadores y directivos de:

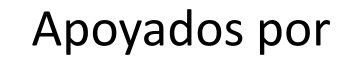

Technology Strategy Board Driving Innovation

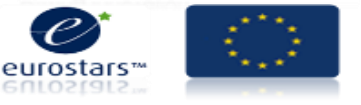

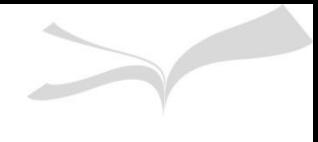

#### **Mendeley: Introducción**

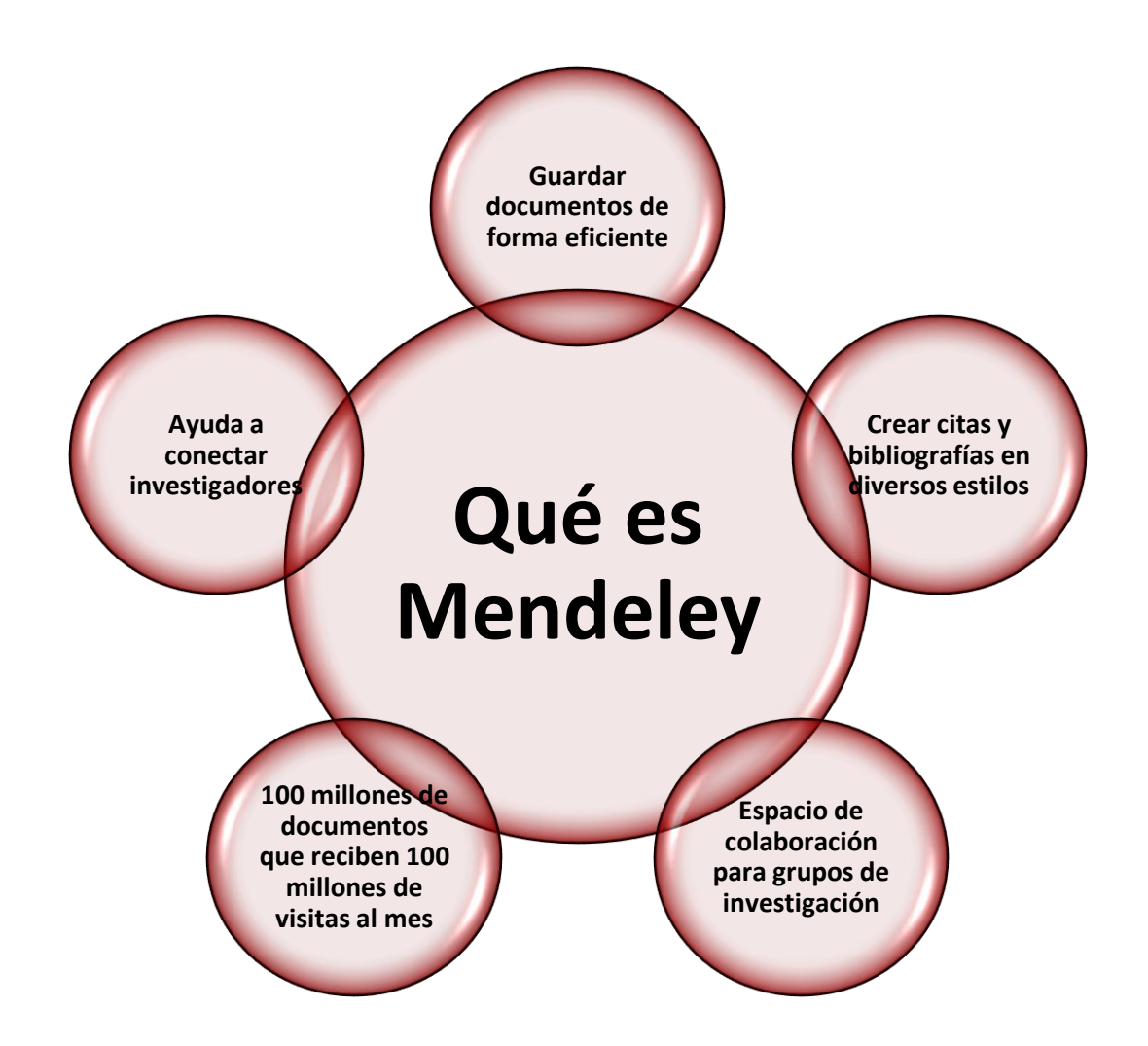

#### **Mendeley: Introducción**

- $\checkmark$  Software académico gratuito
- $\checkmark$  Compatible con todos los sistemas operativos (Win/Mac/Linux/Mobile)
- $\checkmark$  Principales navegadores

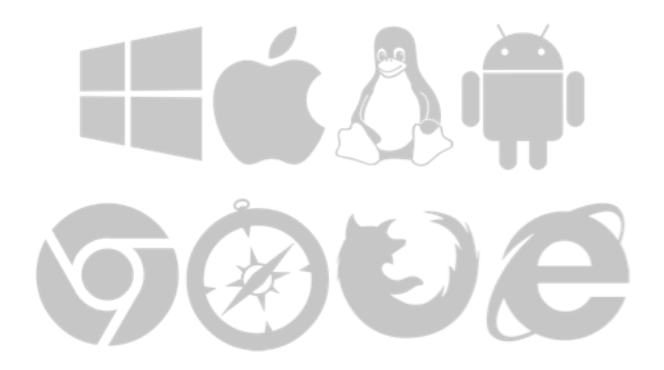

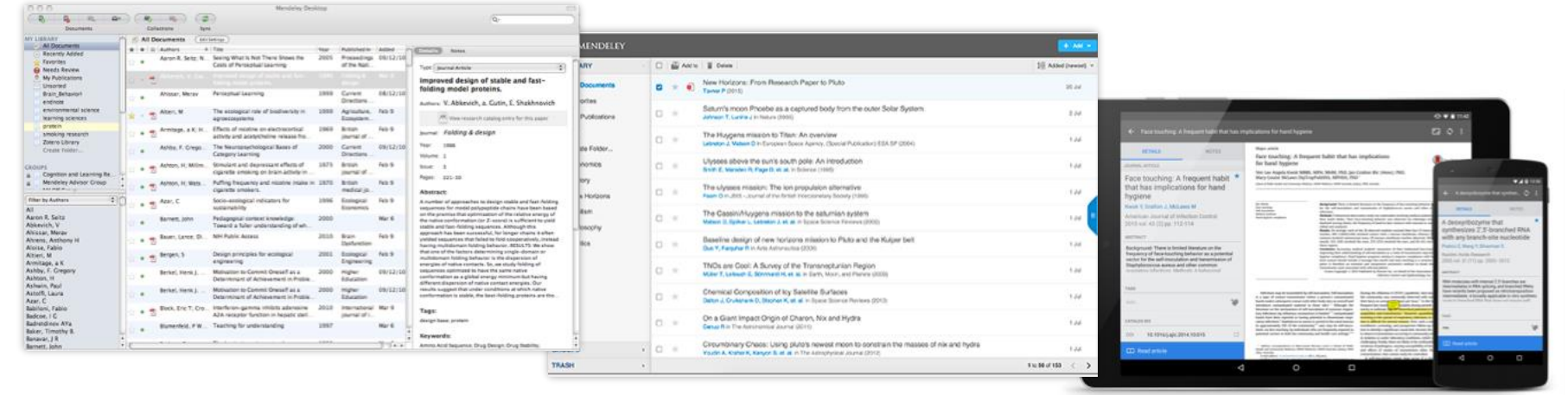

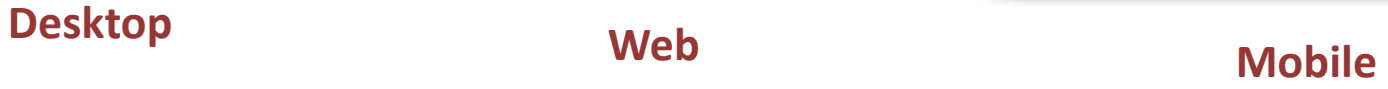

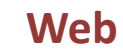

#### **Mendeley: Versión institucional**

**La versión institucional de Mendeley (MIE)** ofrece mayores **ventajas**, tanto en la capacidad de almacenamiento, como en la creación de grupos.

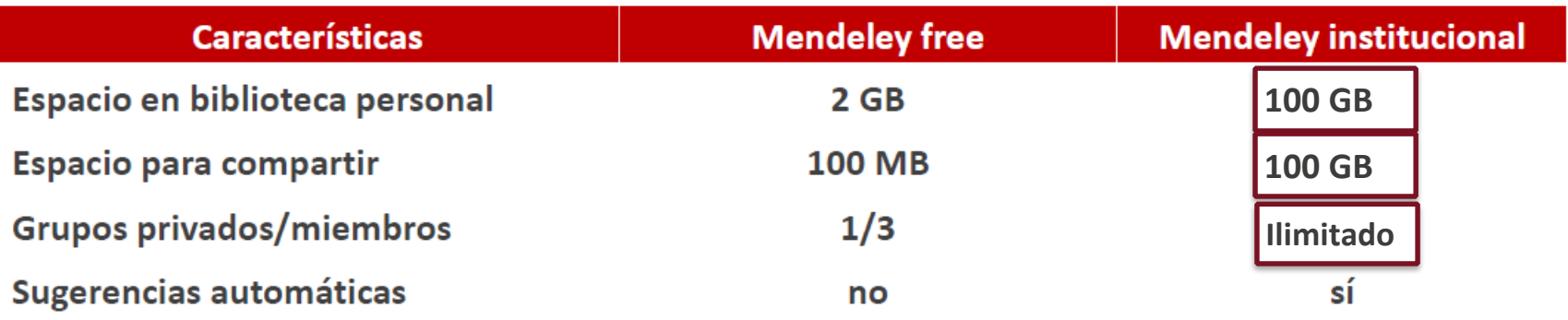

Cuenta además con soporte técnico, tanto de Mendeley como de la BUS

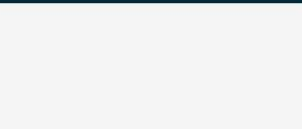

#### **Mendeley: cómo crear una cuenta**

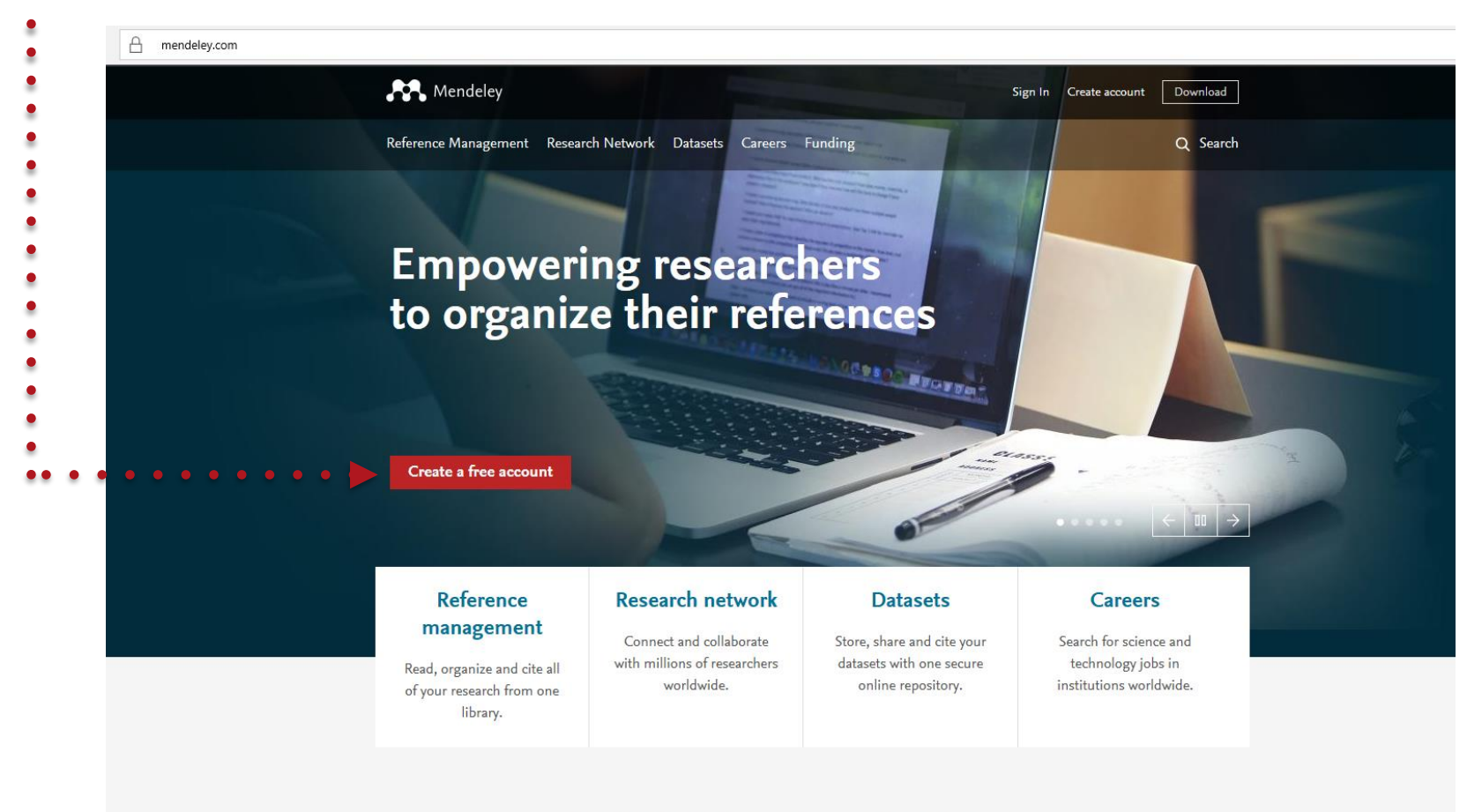

#### Tools for every stage of your career

Students Researchers

Lecturers Librarians

#### **<http://mendeley.com>**

#### **Mendeley: cómo crear una cuenta**

#### Introduzca nombre y apellidos Correo electrónico ( de la US) Contraseña

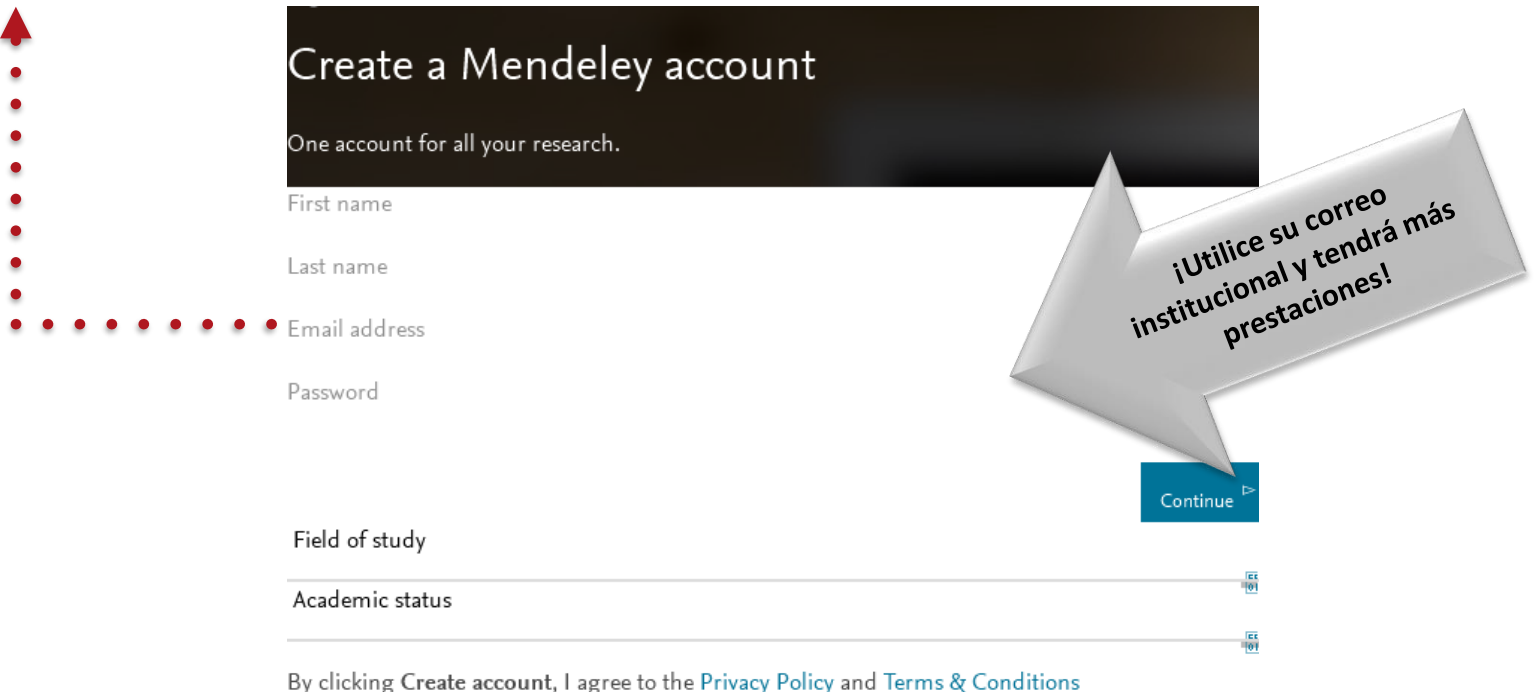

# **Mendeley Web: Interfaz**

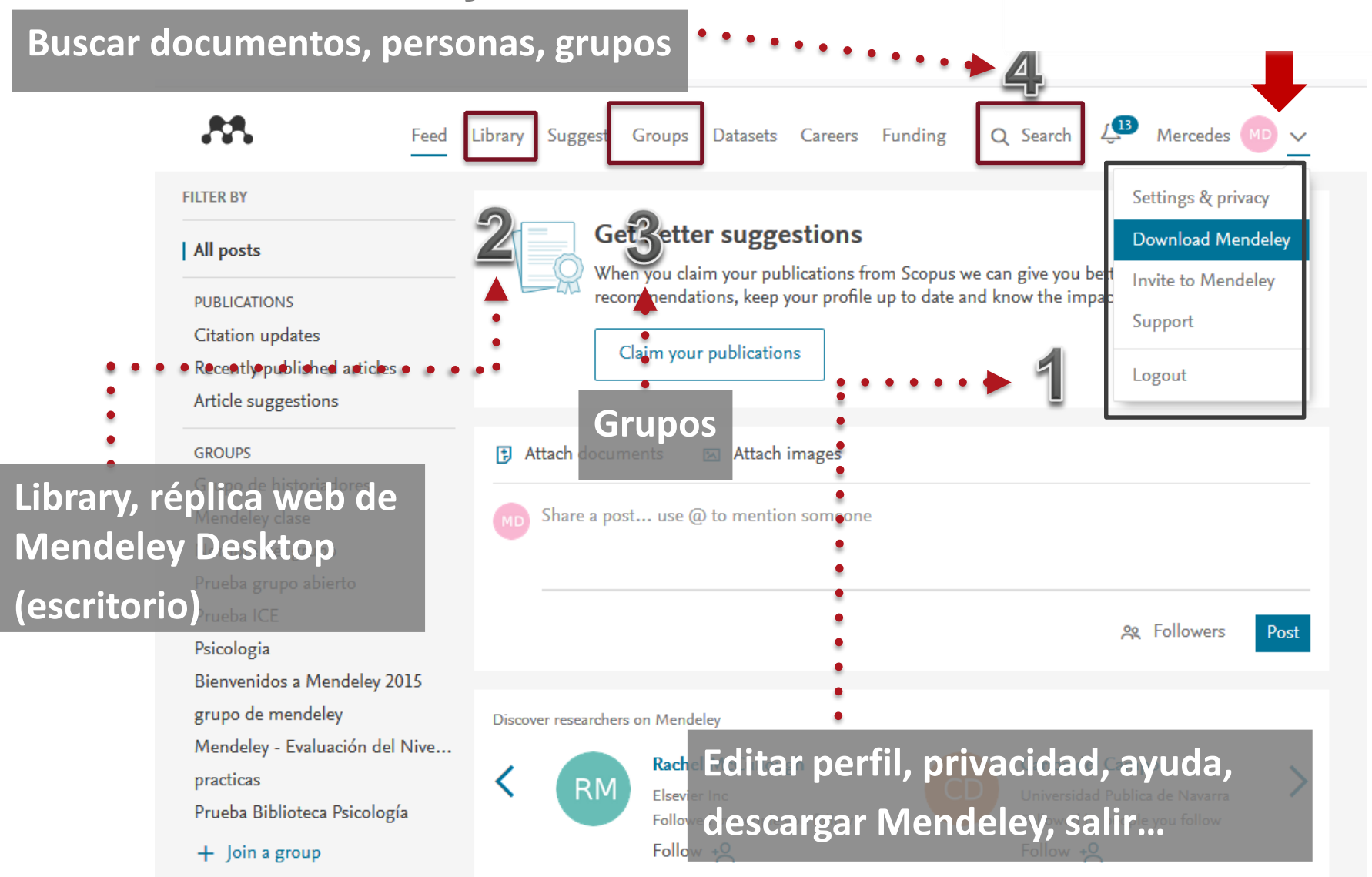

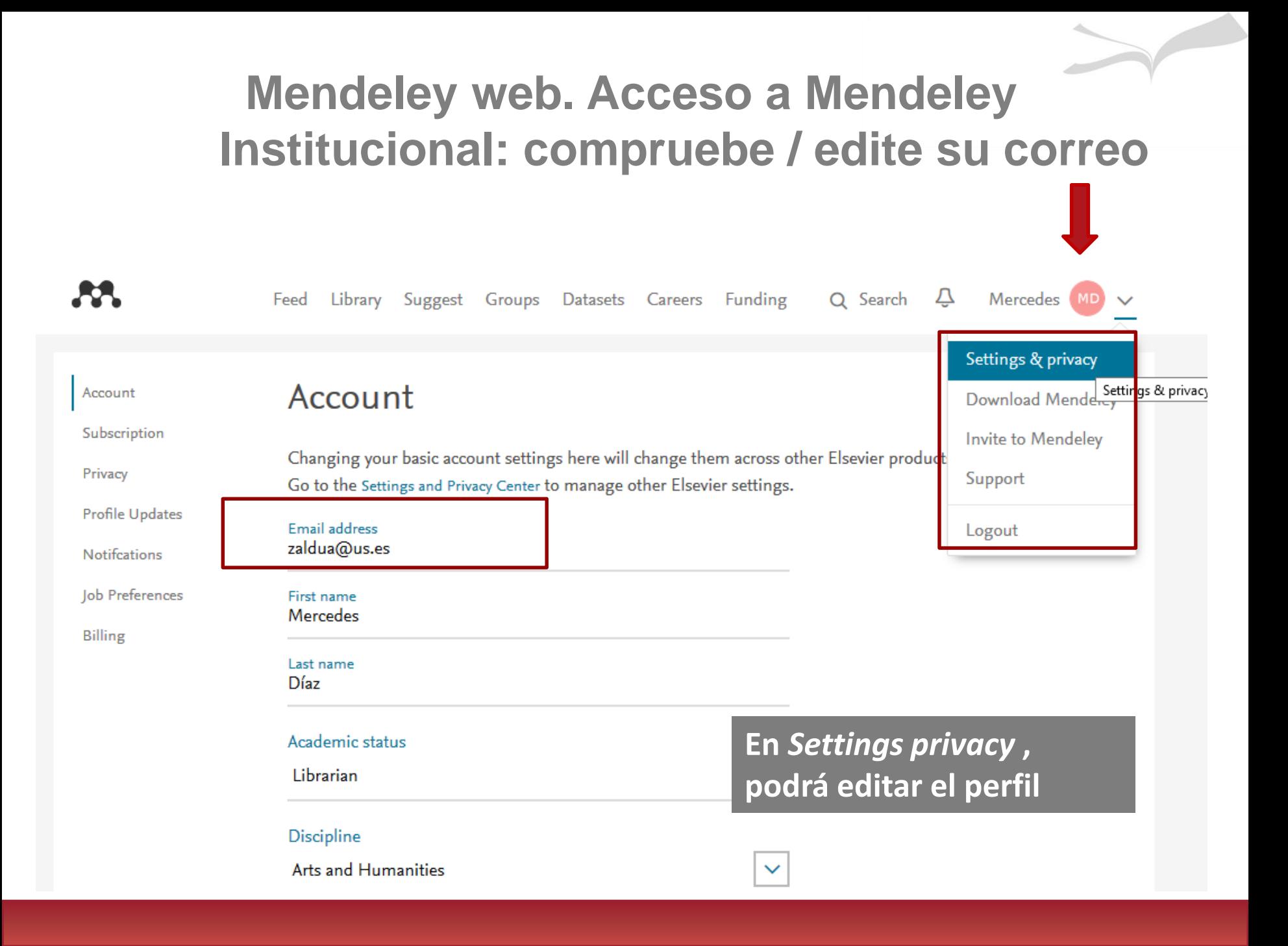

# Mendeley: versión Desktop. Escritorio

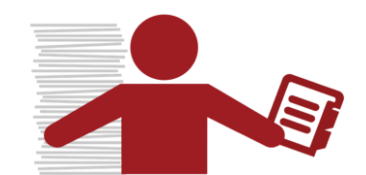

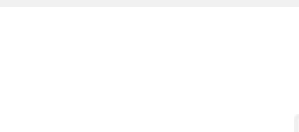

# **Preparar el PC: Instalar plu-gin, Web Importer**

Download Mendeley Desktop for Windows

Ya hemos descargado el programa en [www.mendeley.com](http://www.mendeley.com/) Seguimos preparando nuestro ordenador

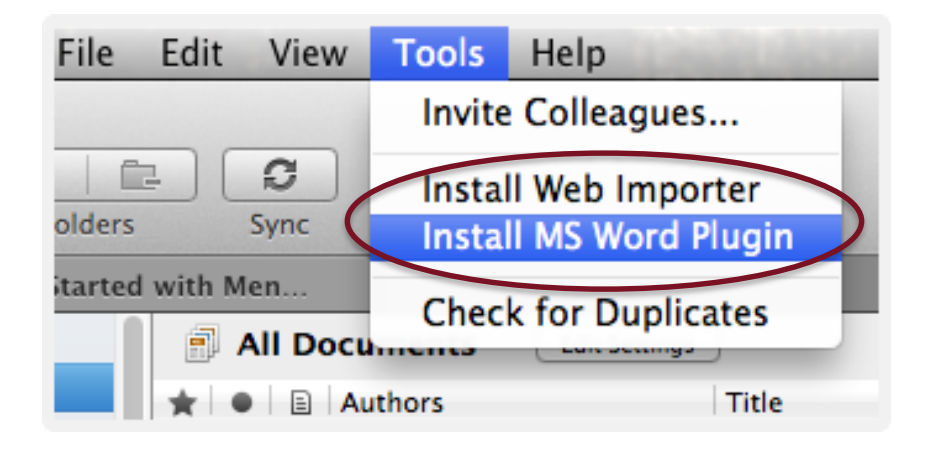

Web Importer:

Para importar referencias de la web

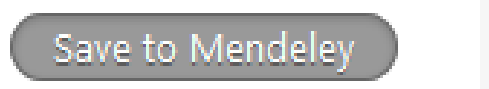

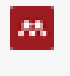

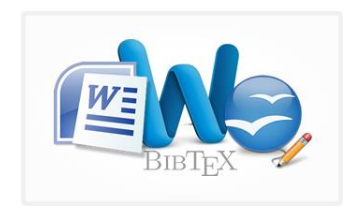

MS Word Plugin Open Office Plugin

Permite citar y generar bibliografía desde nuestro procesador de texto

#### **Mendeley Desktop: Interfaz**

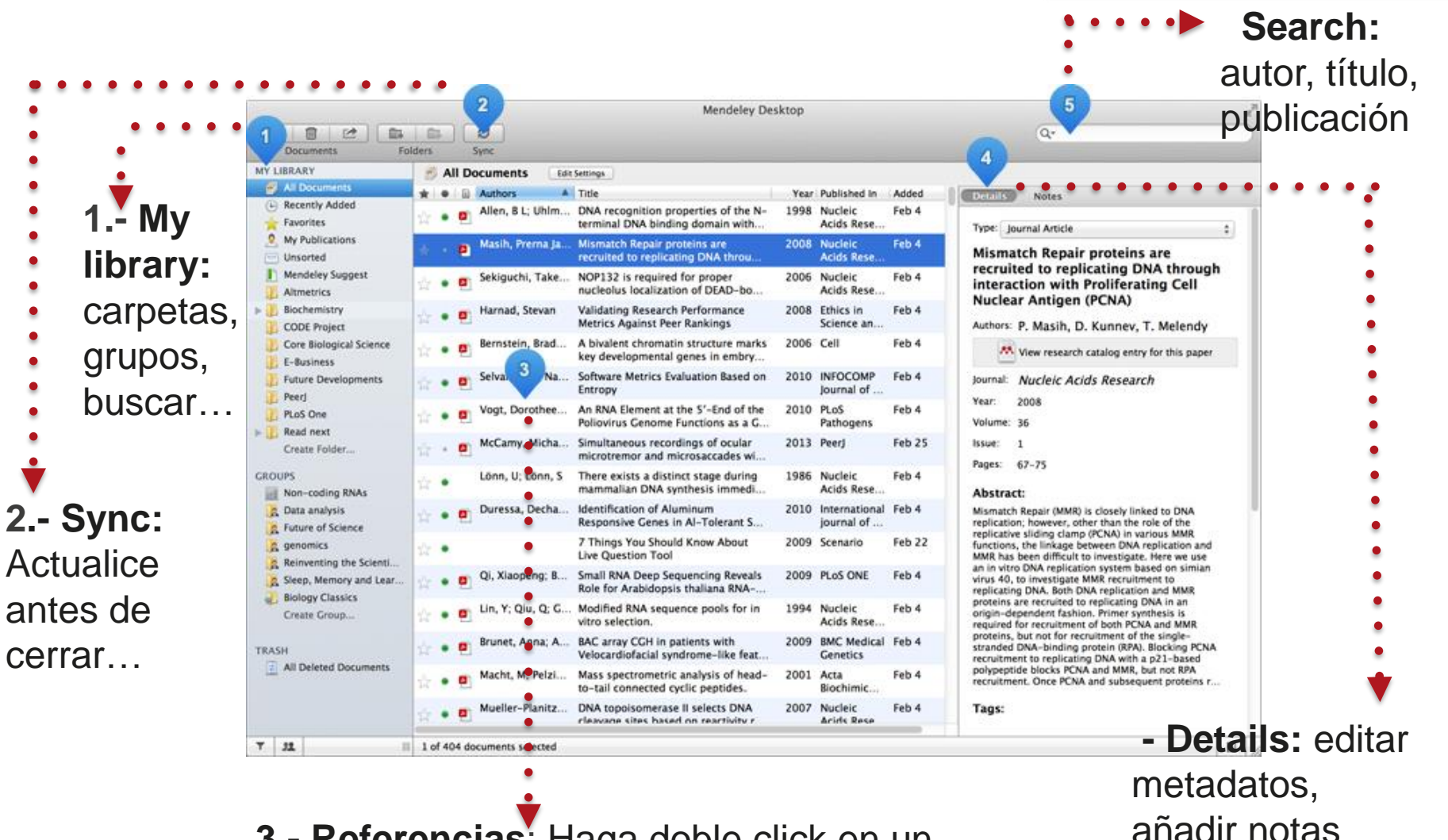

**3.- Referencias**: Haga doble click en un documento y abra el visor PDF

# **Mendeley: Opciones de importación: directa e**

#### **indirecta**

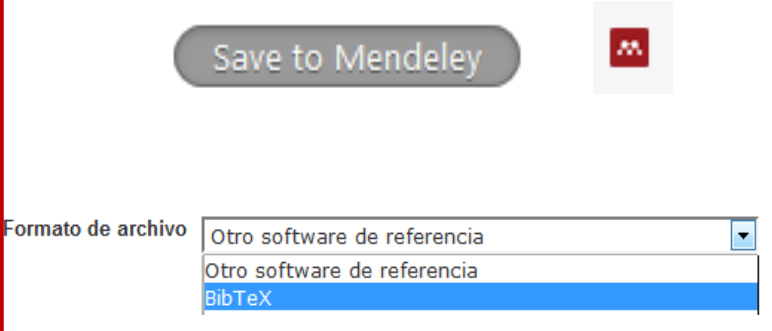

- Usar el Web Importer (directa).
- Añadir ficheros en otros formatos: **RIS, BibTeX** (indirecta)

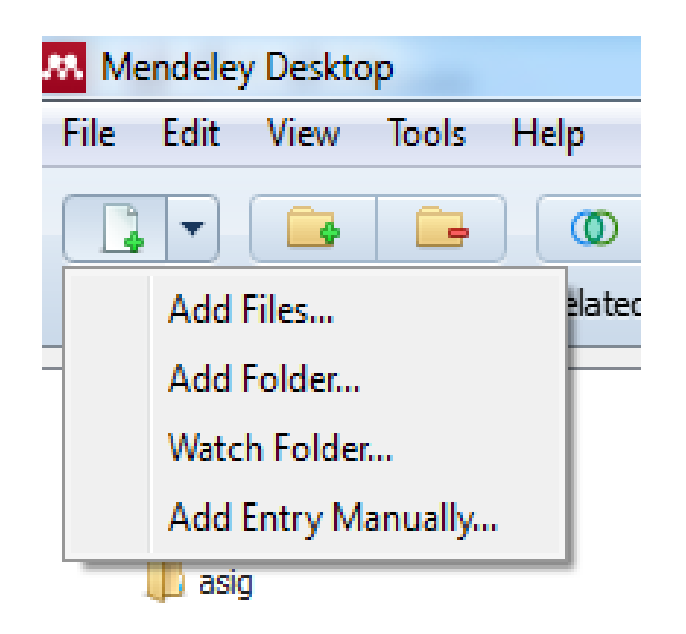

- Añadir archivos guardados en el ordenador
- Añadir carpetas con documentos de nuestro ordenador: arratrar pdf.
- Añadir automáticamente todos los archivos que vamos guardando en una carpeta concreta de nuestro ordenador: carpeta monitorizada
- Añadir entrada manualmente.

## **Mendeley:** *Importación directa: Save to Mendeley con Google Scholar*

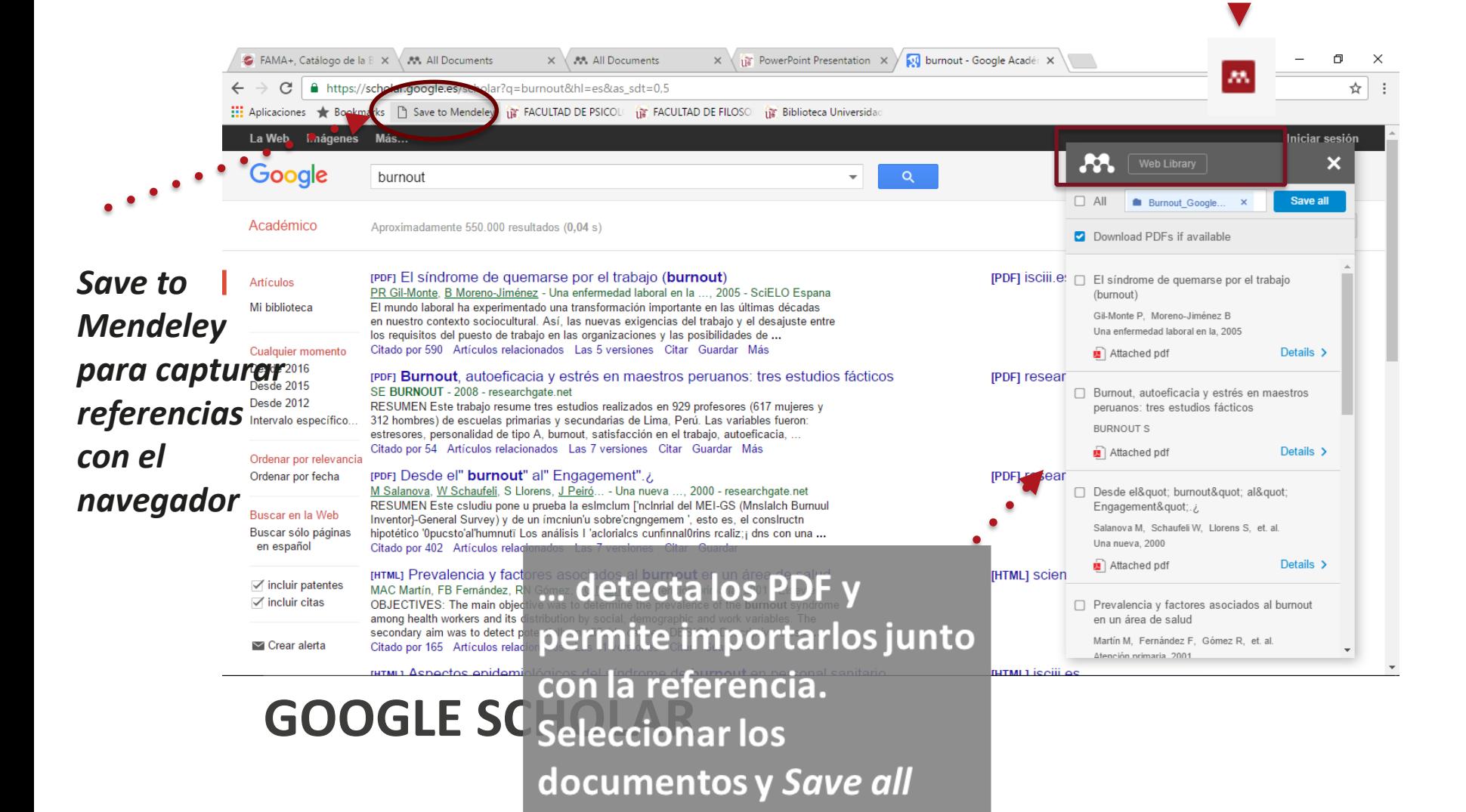

### **Mendeley: Importación directa: Save to Mendeley con PUBMED**

'www.ncbi.nlm.nih.gov/pubmed/?term="bipolar+disorder"

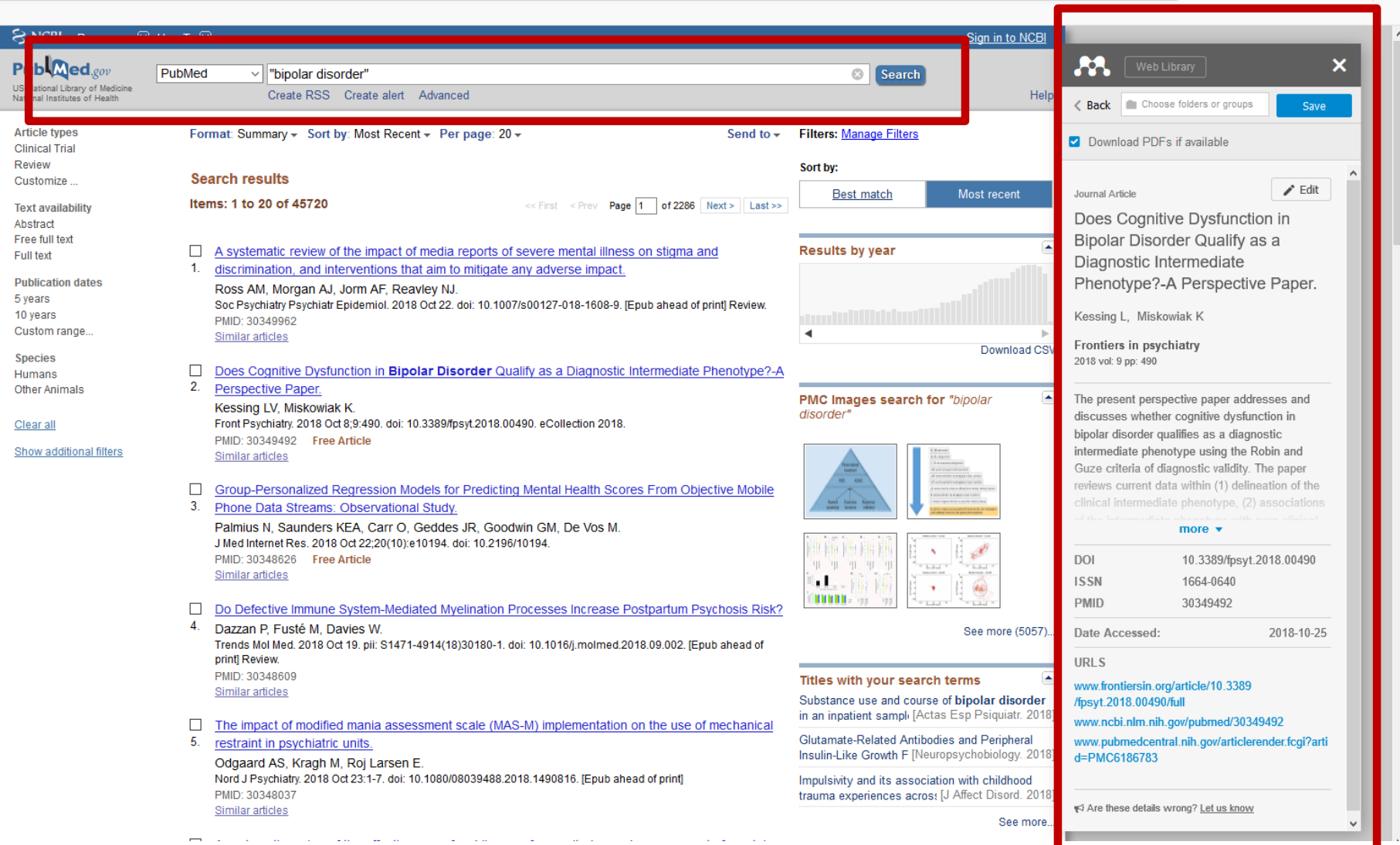

**日 … ▽ ☆** 

IN O M

 $\equiv$ 

#### **Mendeley: Importación directa: Web Importer**

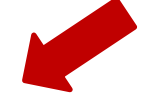

Save to Mendeley

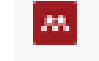

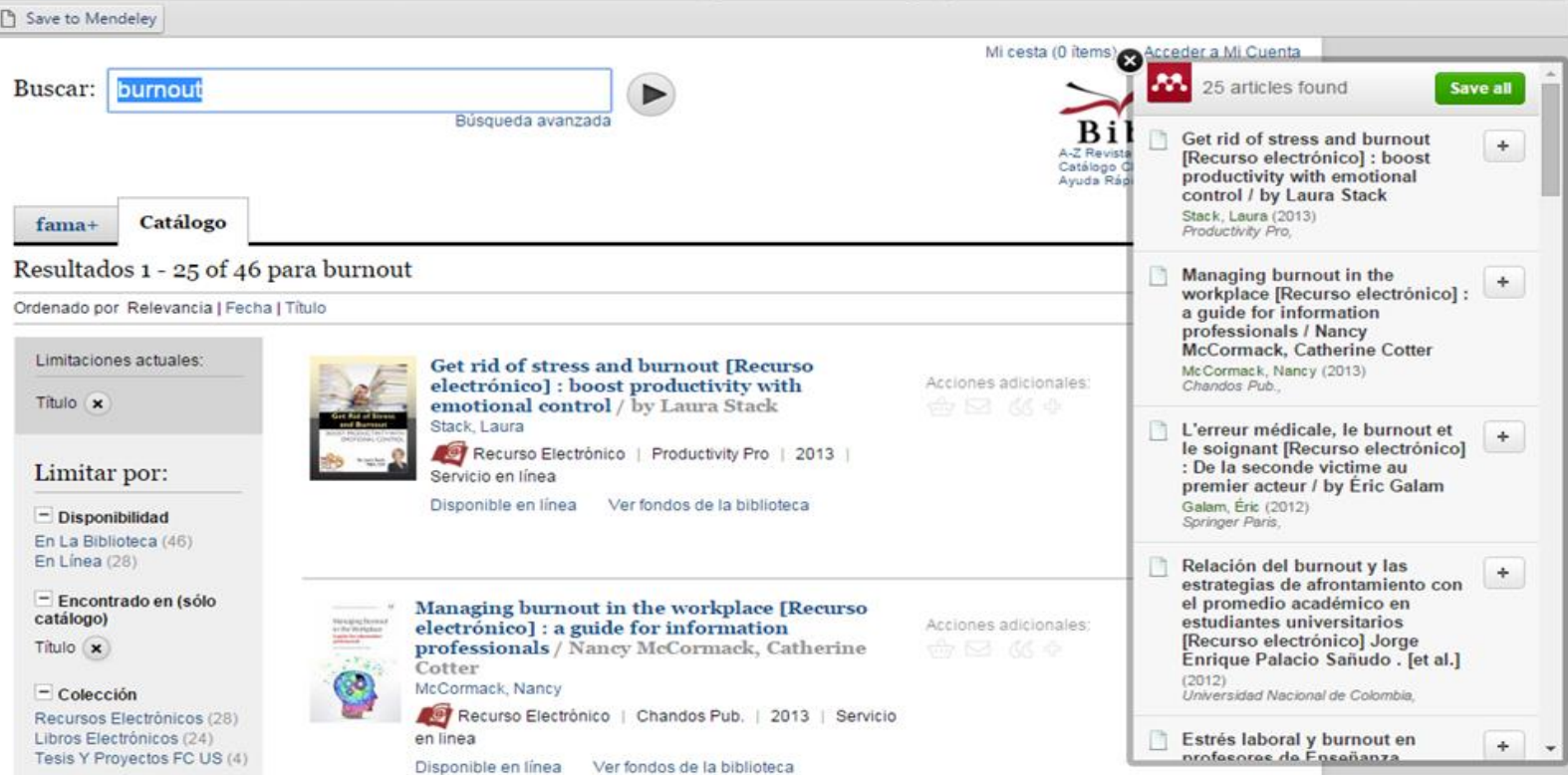

#### **Mendeley:** *Importación indirecta desde: PSYCINFO (Archivo RIS)*

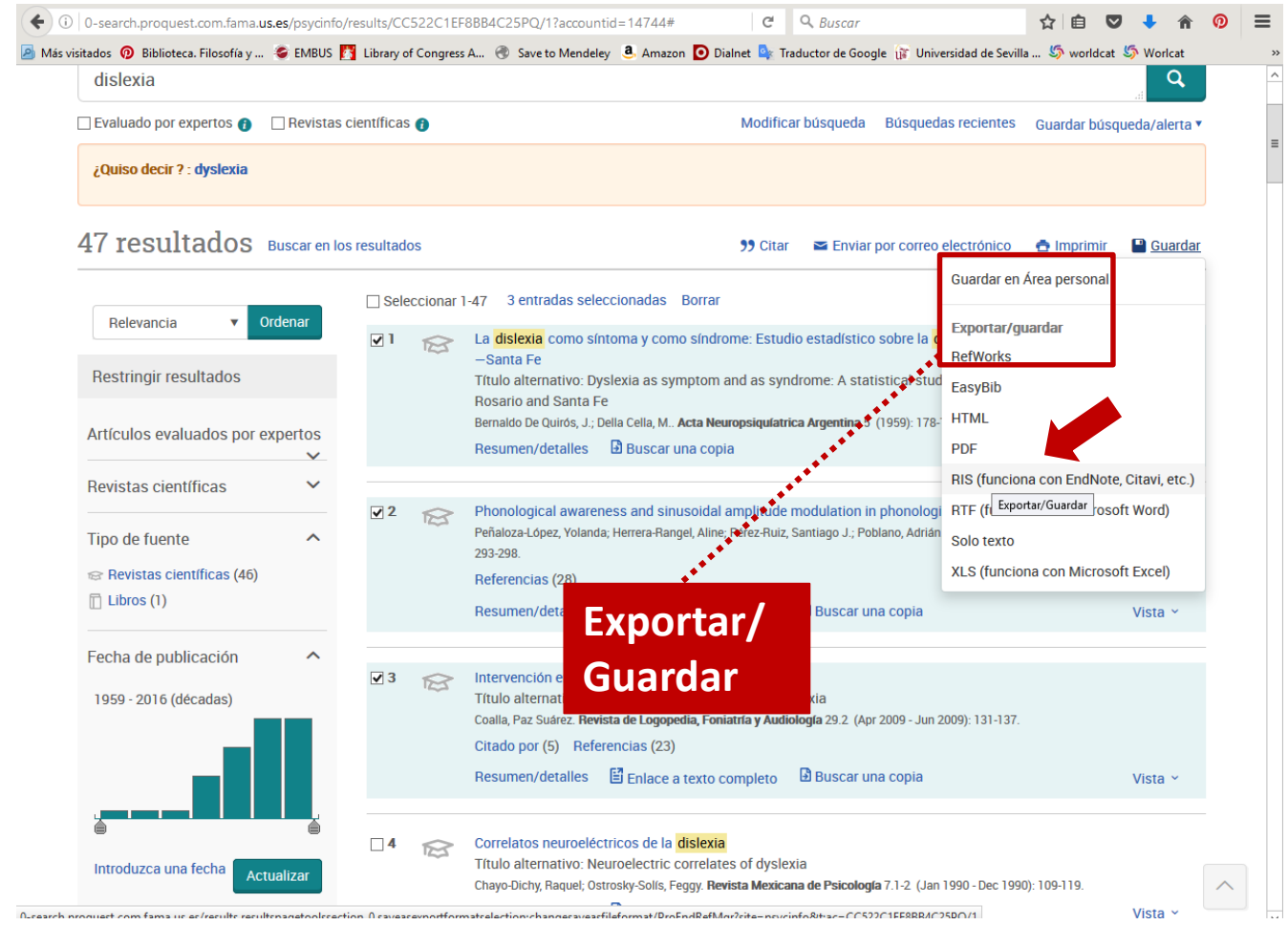

*En la pantalla de resultados hay que seleccionar los registros luego ir a guardar y exportar en formato RIS*

## **Mendeley: Indirecta: PSYCINFO (Archivo RIS)**

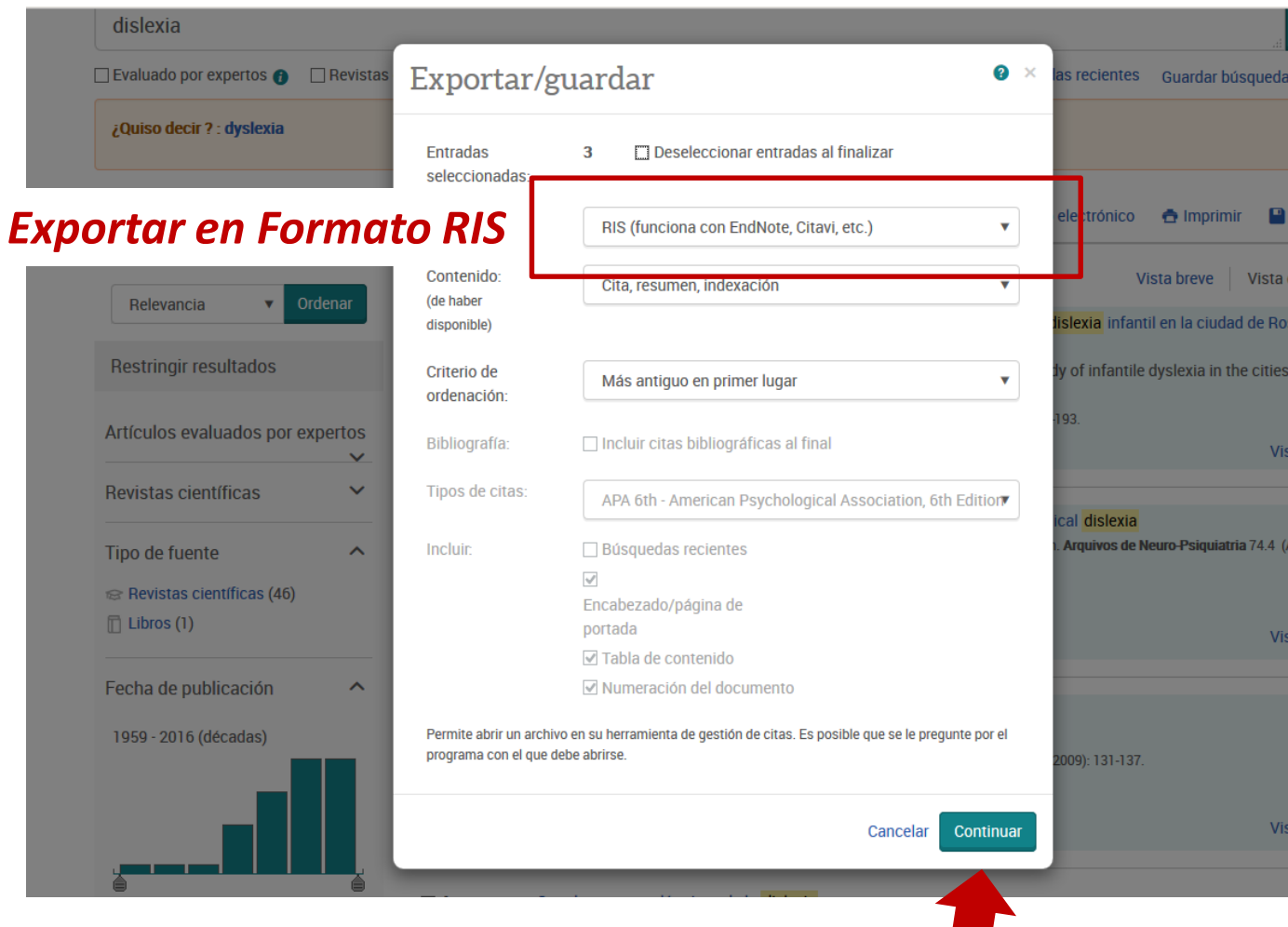

# **Mendeley: Indirecta: PSYCINFO (Archivo RIS)**

#### ProQuest

#### Solicitud completa

El archivo comenzará a descargarse automáticamente en un instante.

Cierre esta página una vez que se complete la descarga.

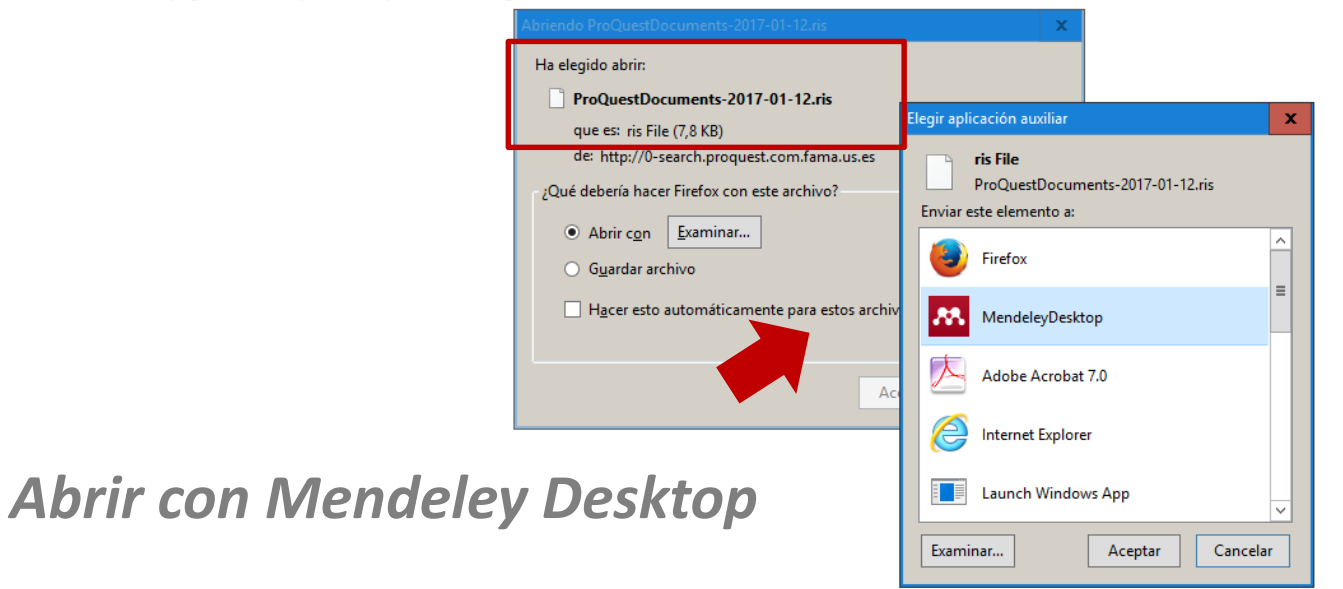

## **Mendeley: Indirecta. Dialnet (Archivo RIS)**

#### *Seleccionar, exportar en Formato RIS o BibText y abrir con Mendeley*

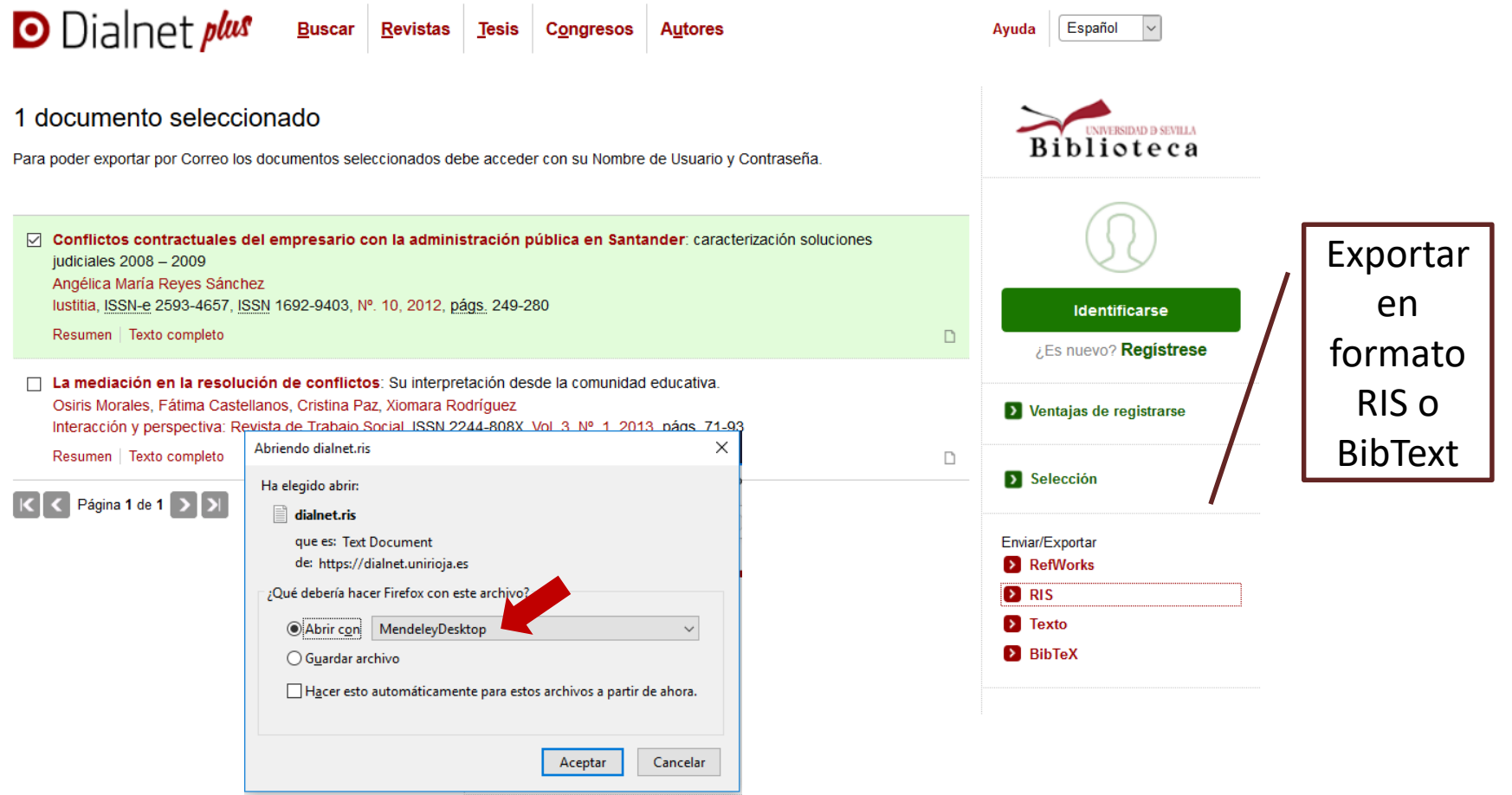

# **Mendeley: Cómo importar. Principales Bases de Datos**

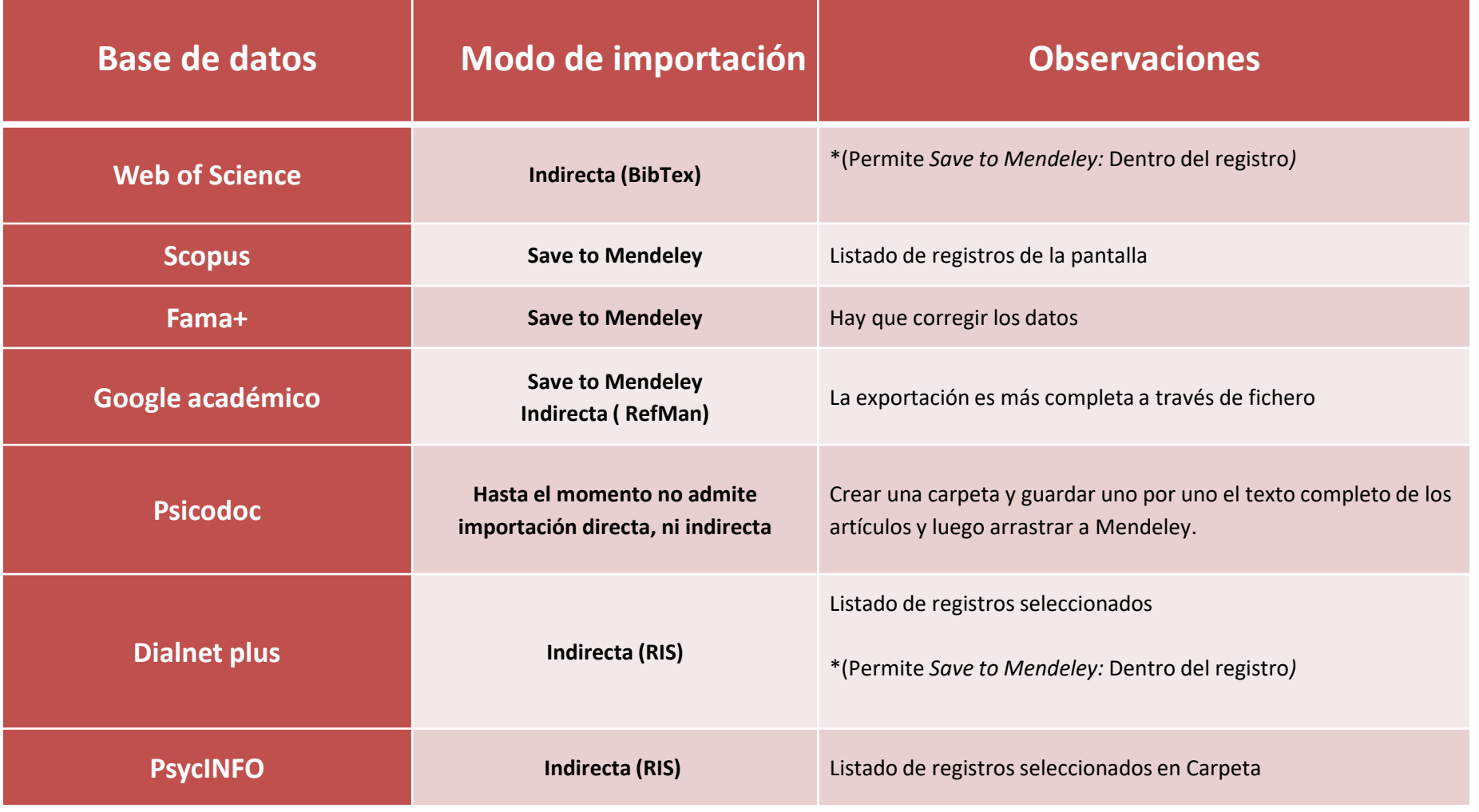

# **Mendeley: Otras opciones de importación**

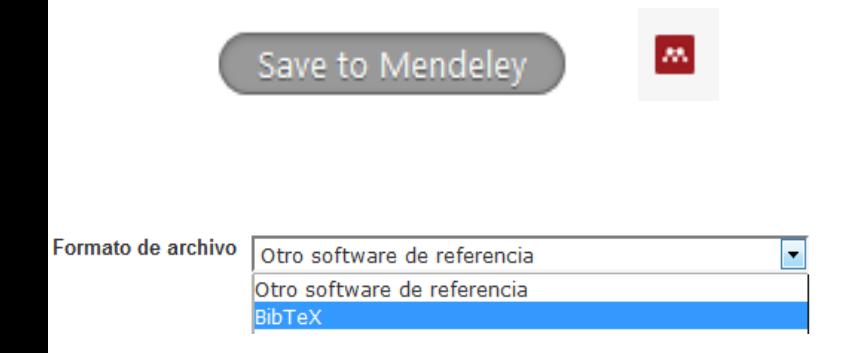

- Usar el Web Importer.
- Añadir ficheros en otros formatos: RIS, BibTeX

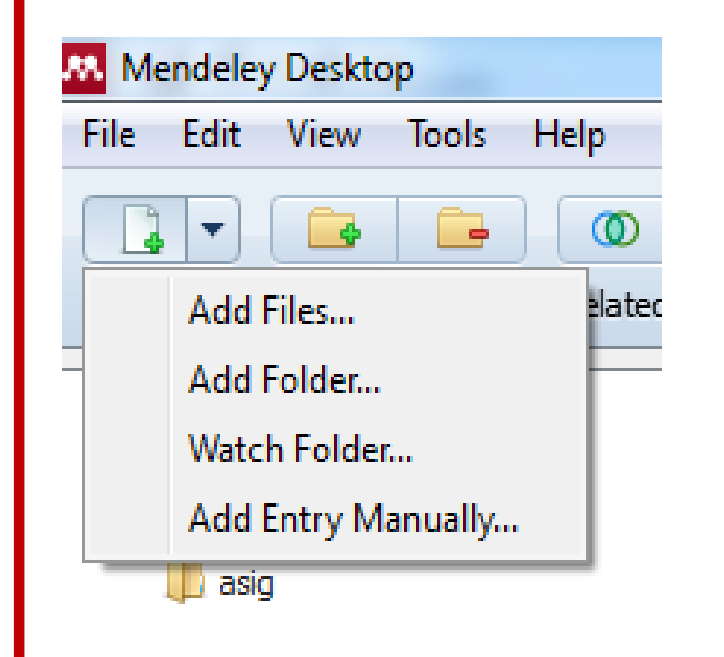

- Añadir archivos guardados en el ordenador :pdf
- Añadir carpetas con documentos de nuestro ordenador: arratrar pdf.
- Añadir automáticamente todos los archivos que vamos guardando en una carpeta concreta de nuestro ordenador: carpeta monitorizada.
- Añadir entrada manualmente.

### **Mendeley: Otras opciones de importación: pdf**

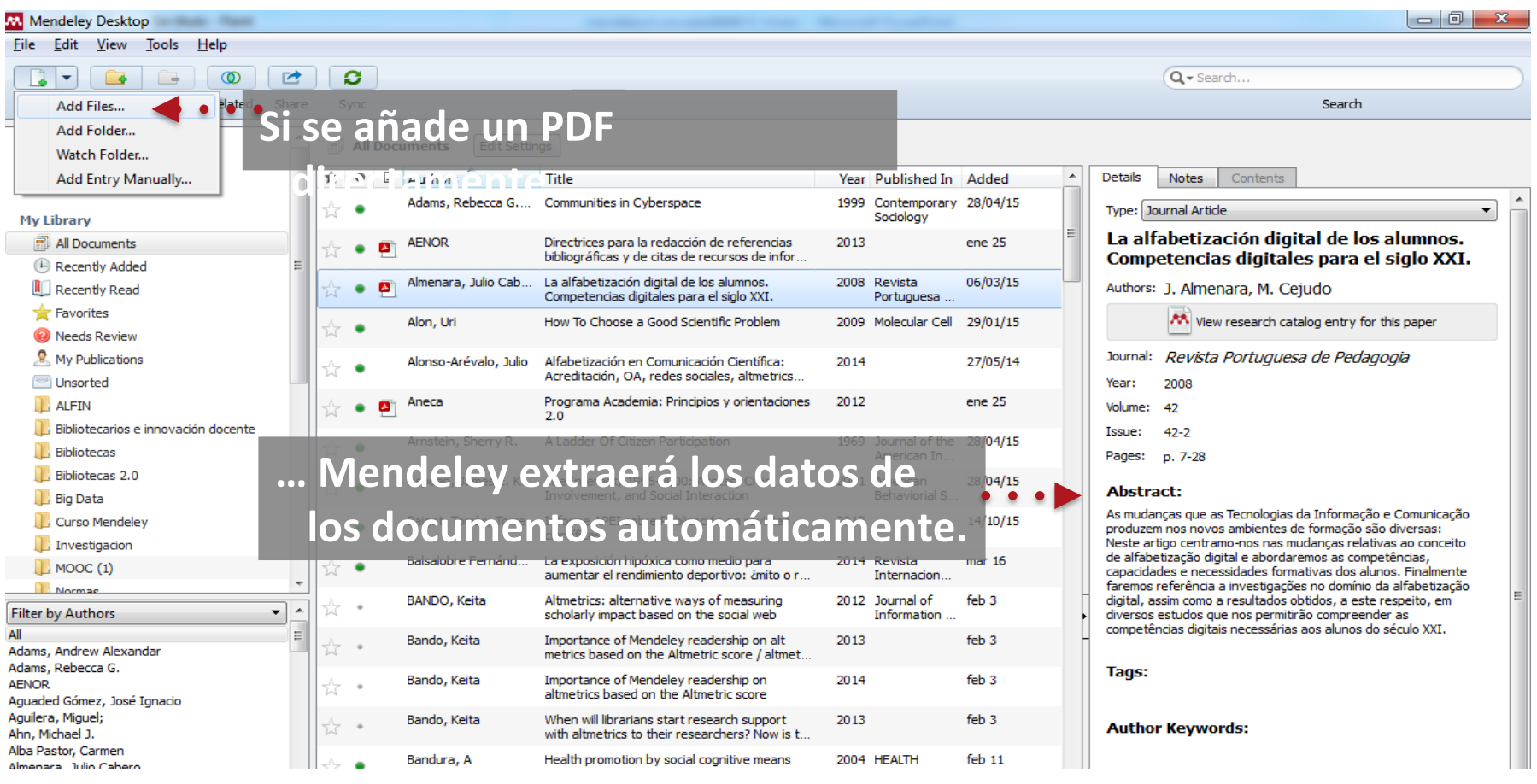

#### **Mendeley: Otras opciones de importación: arra pdf**

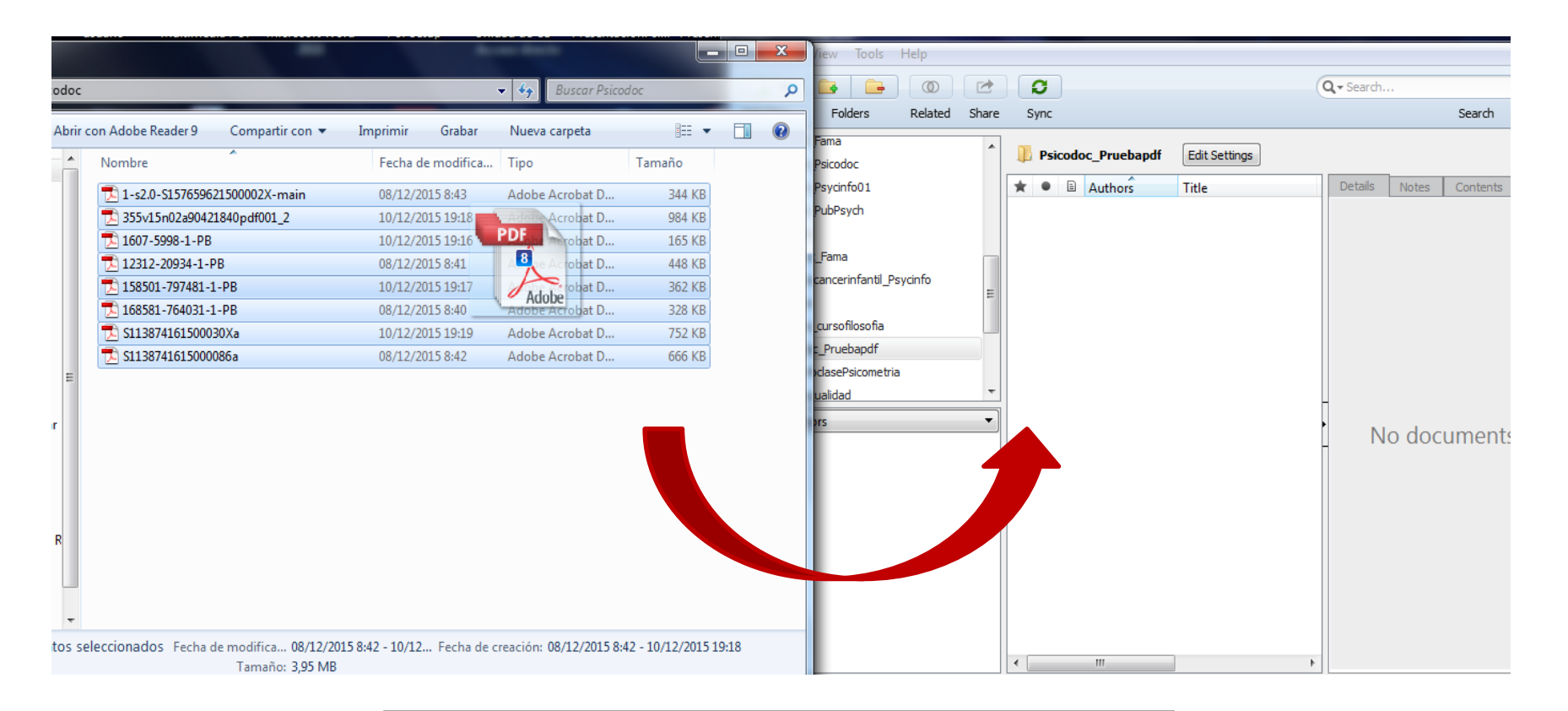

**Arrastrar los pdfs desde su ubicación hasta el escritorio de Mendeley**

### **Mendeley: Otras opciones de importación: carpeta monitorizada**

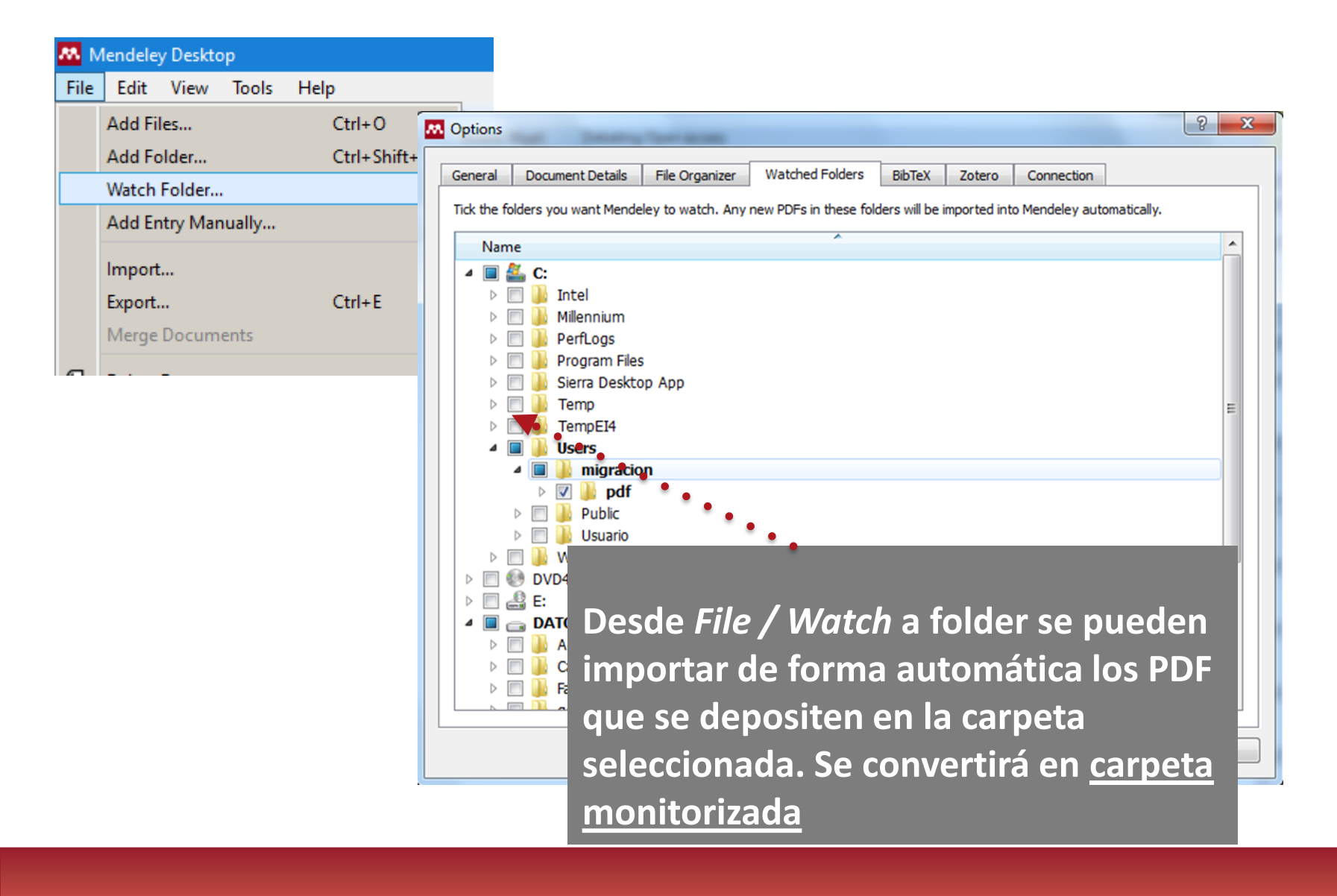

### **Mendeley: Otras opciones de importación: manualmente**

#### http://dx.doi.org/10.1111/j.1471-1842.2007.00701.x

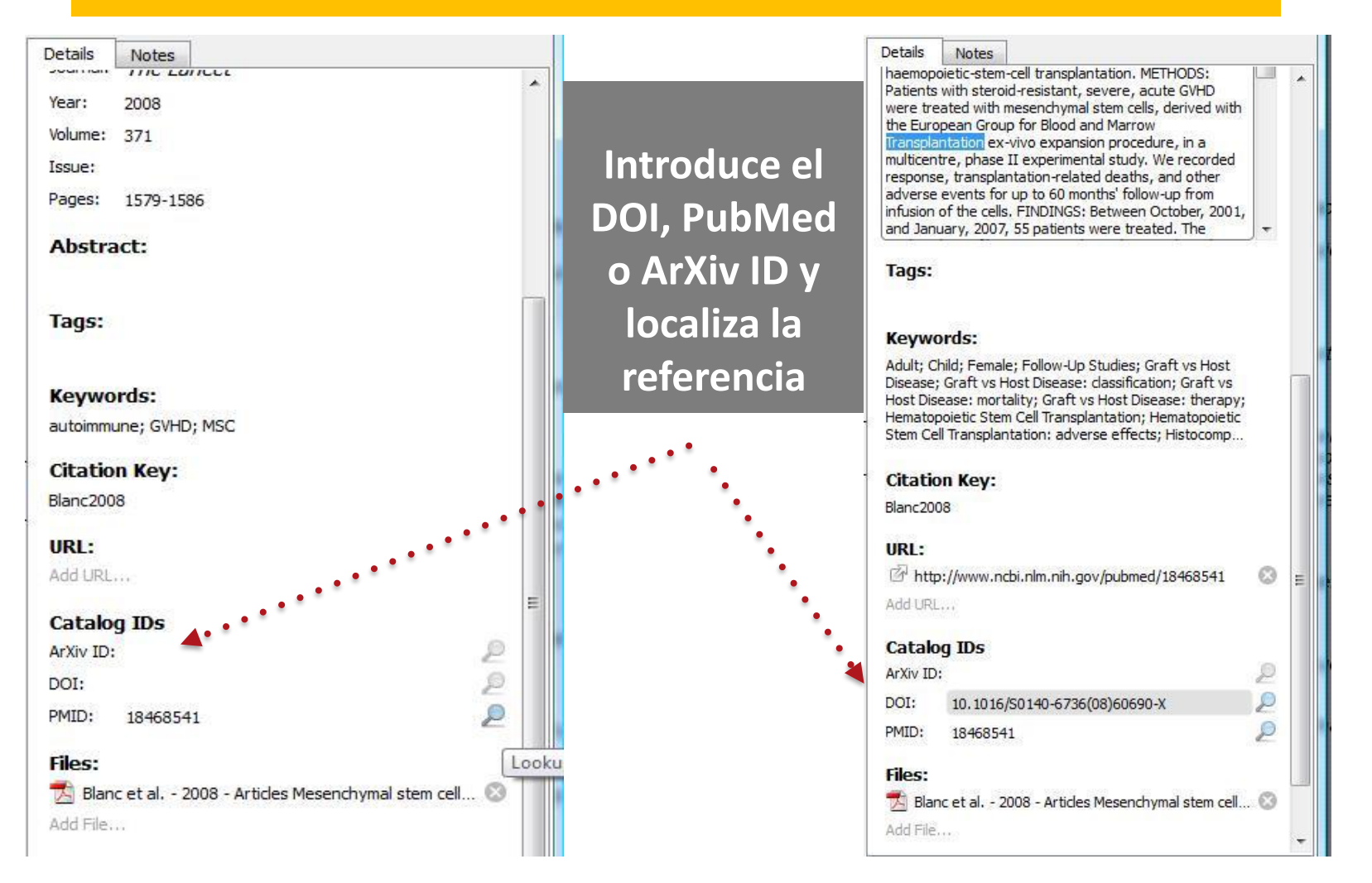

Organizar documentos y referencias: crear

carpetas, trabajar con los documentos, editar pdfs

# **2. Organizar documentos y referencias**

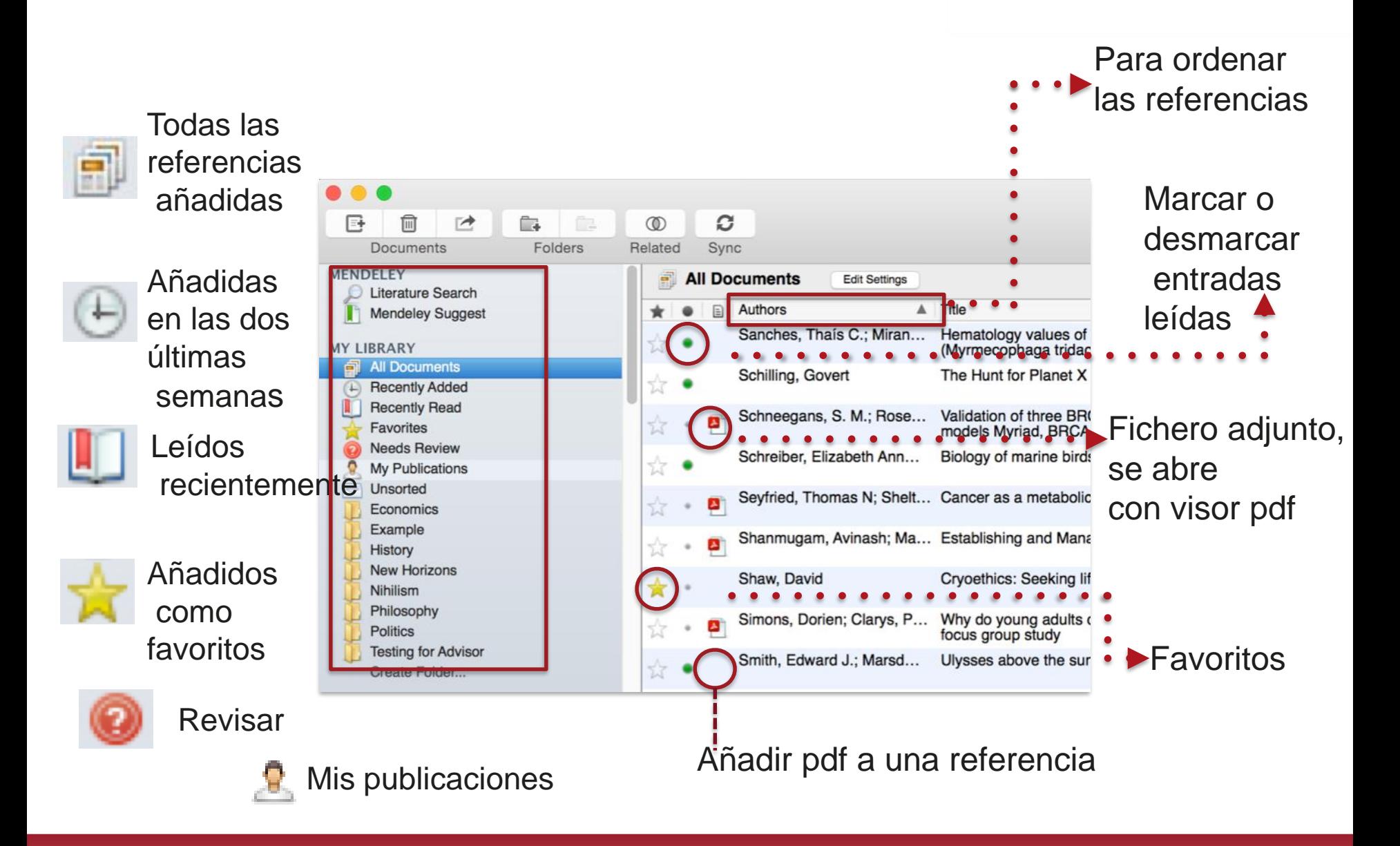

## **Mendeley: Organizar documentos: crear carpetas**

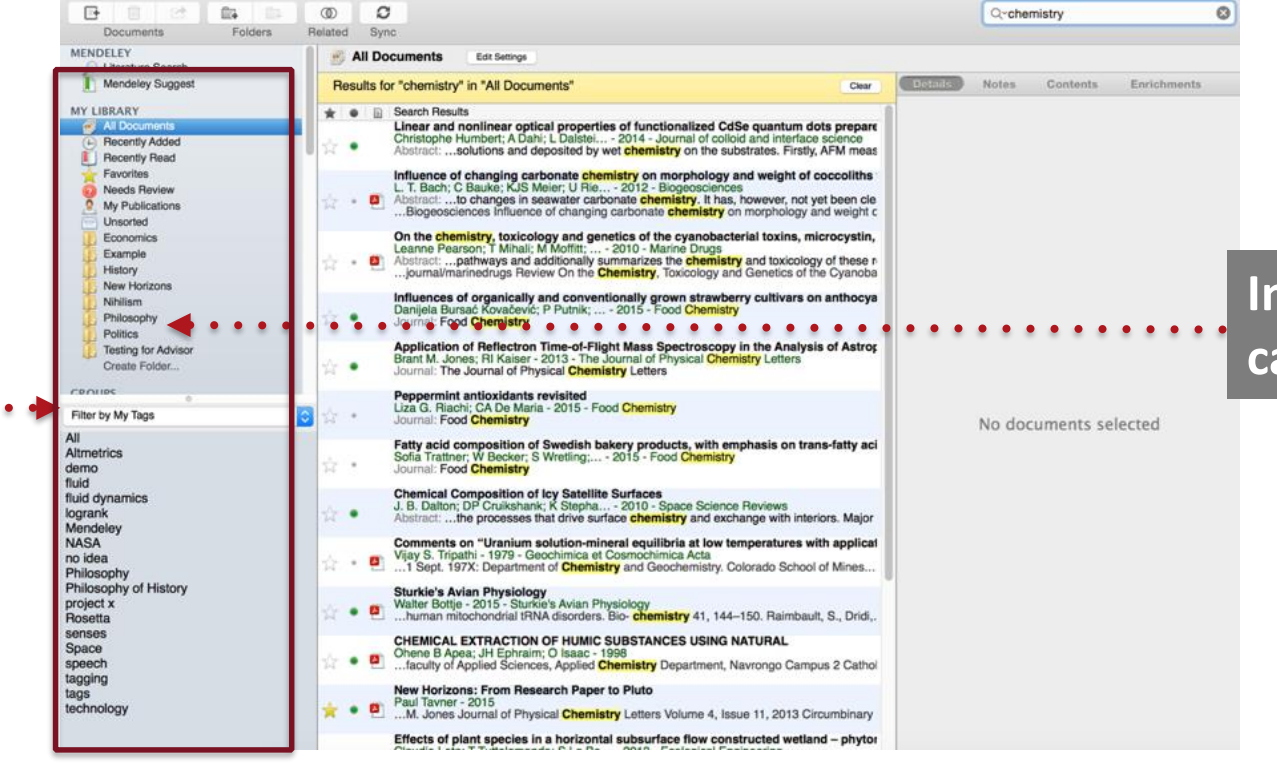

#### **Importante organizar en carpetas, subcarpetas…**

#### **Crear carpetas, grupos, buscar por taqs…**

# **Mendeley: Organizar documentos: crear carpetas**

**Un documento puede estar en varias carpetas a la vez**

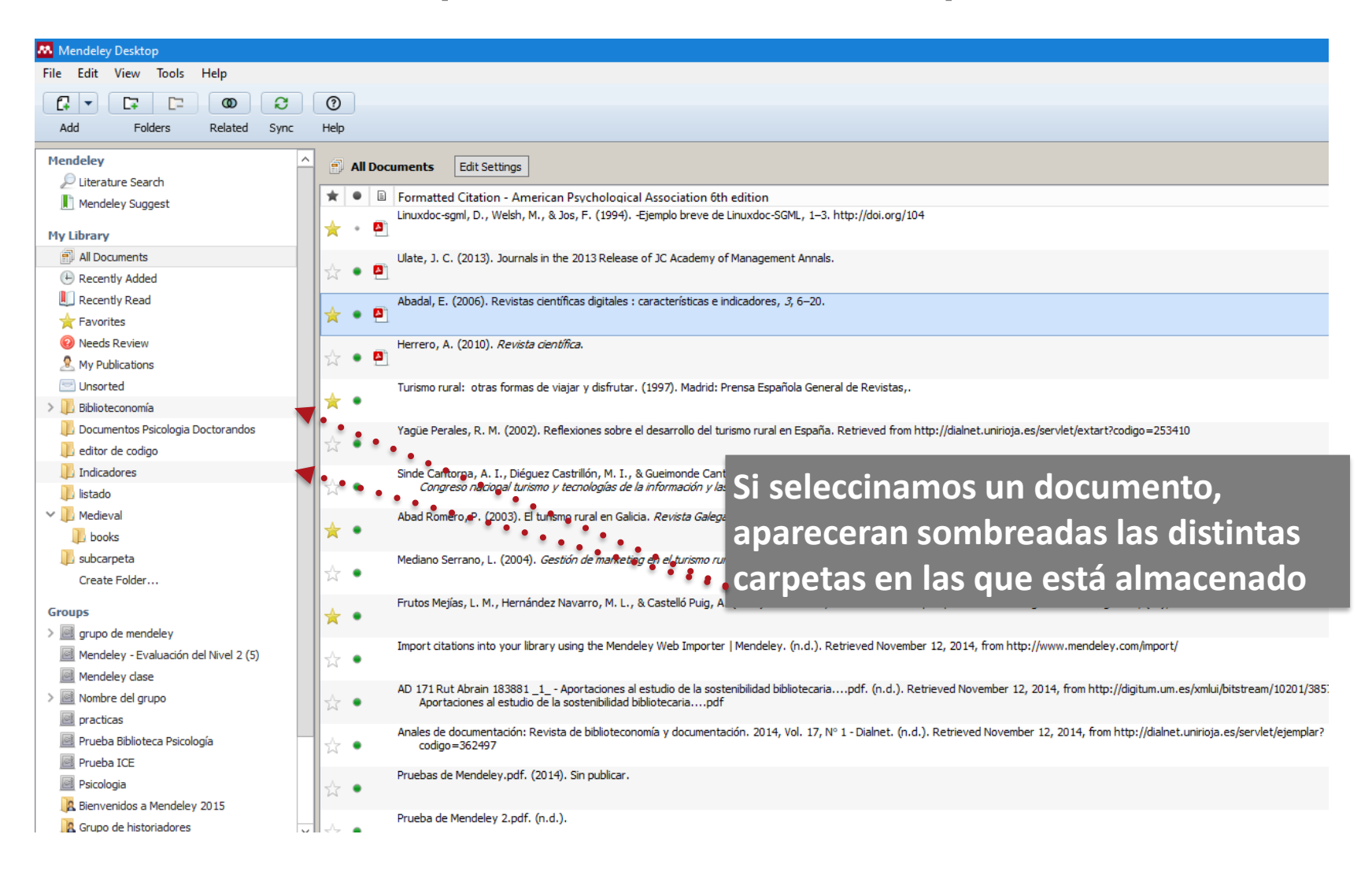

## **Mendeley: Organizar documentos: crear carpetas**

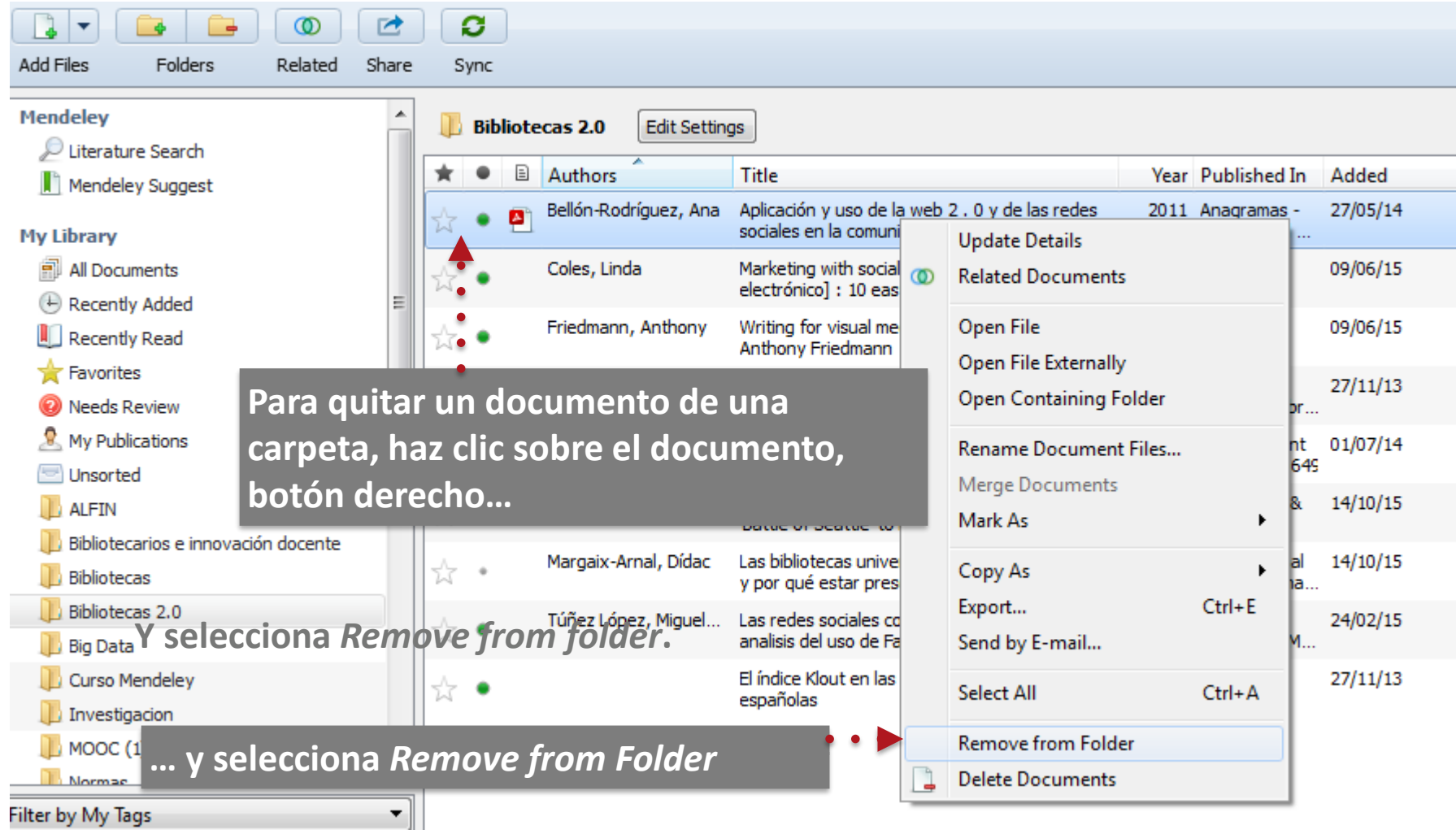

### **Mendeley: Organizar tu biblioteca: editar los metadatos**

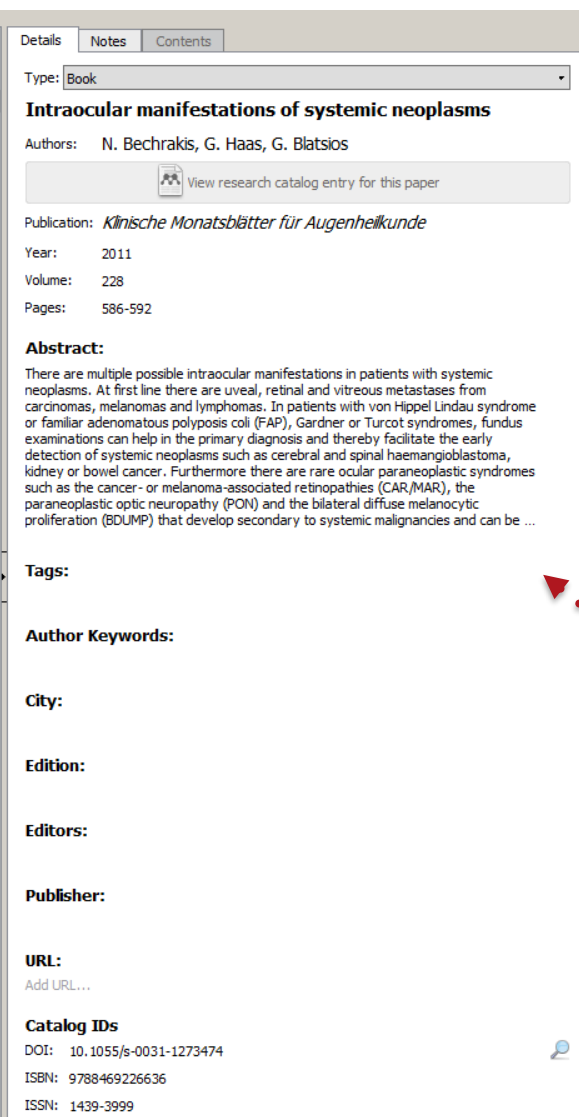

**¡Es importante revisar los datos importados!**

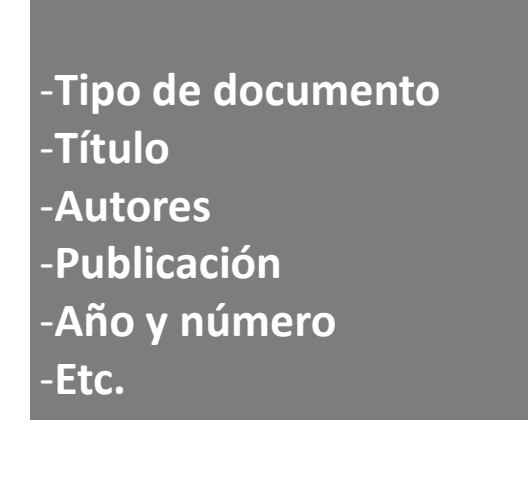

**Añade etiquetas para buscar e identificar el documento**

# **Mendeley: Organizar tu biblioteca: editar los**

#### **metadatos**

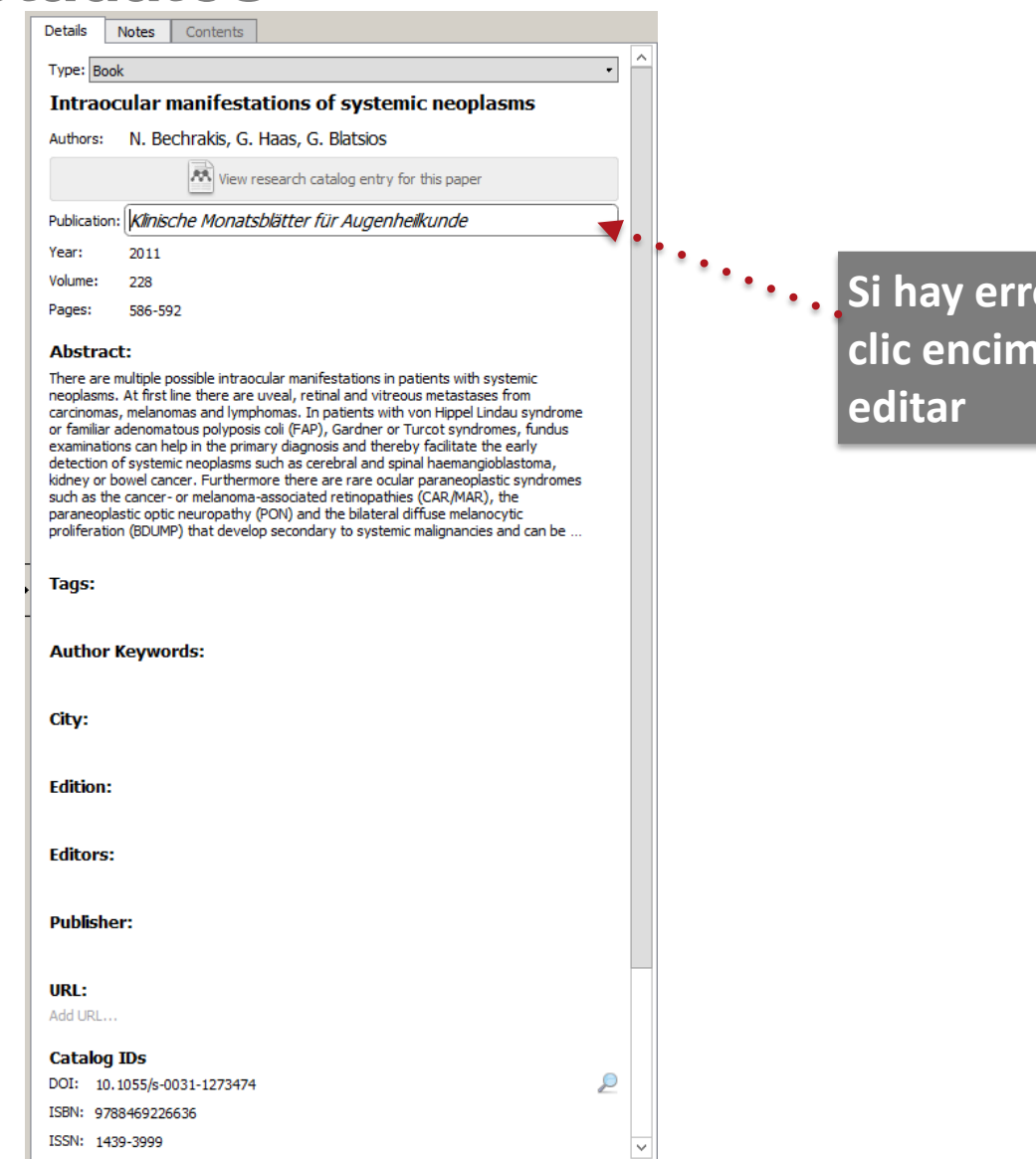

**Si hay errores en el registro, haciendo clic encima de cada campo, se pueden**

#### **Mendeley: Organiza documentos y referencias: Busca, añade tags, filtra…**

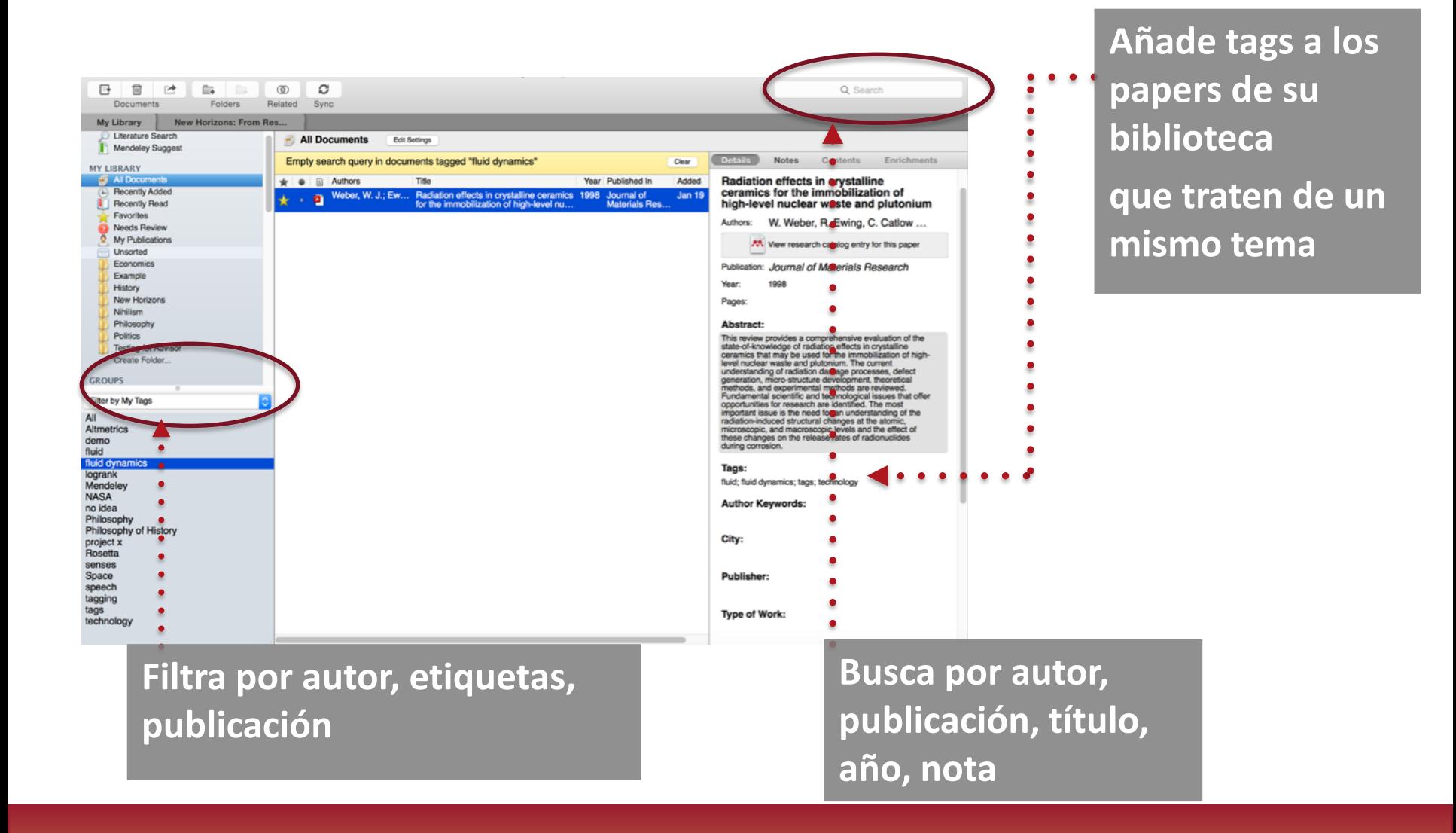

## **Mendeley: Organizar documentos y referencias: detecte duplicados**

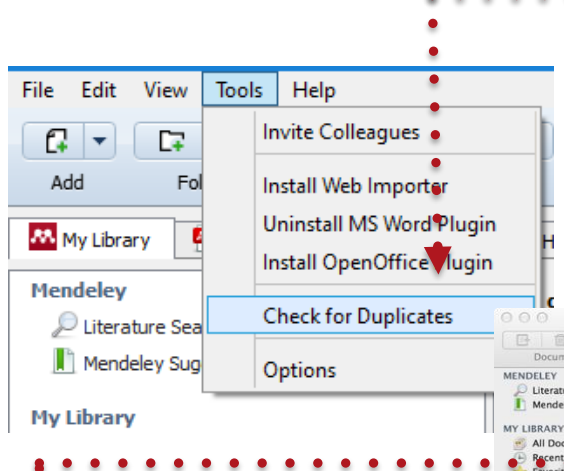

**Para evitar referencias duplicadas que pueden contener errores o crear problemas en las citas, usamos** *Check for Duplicates***.**

**Mendeley analiza automáticamente todas las referencias de la carpeta seleccionada y muestra la lista de documentos duplicados.**

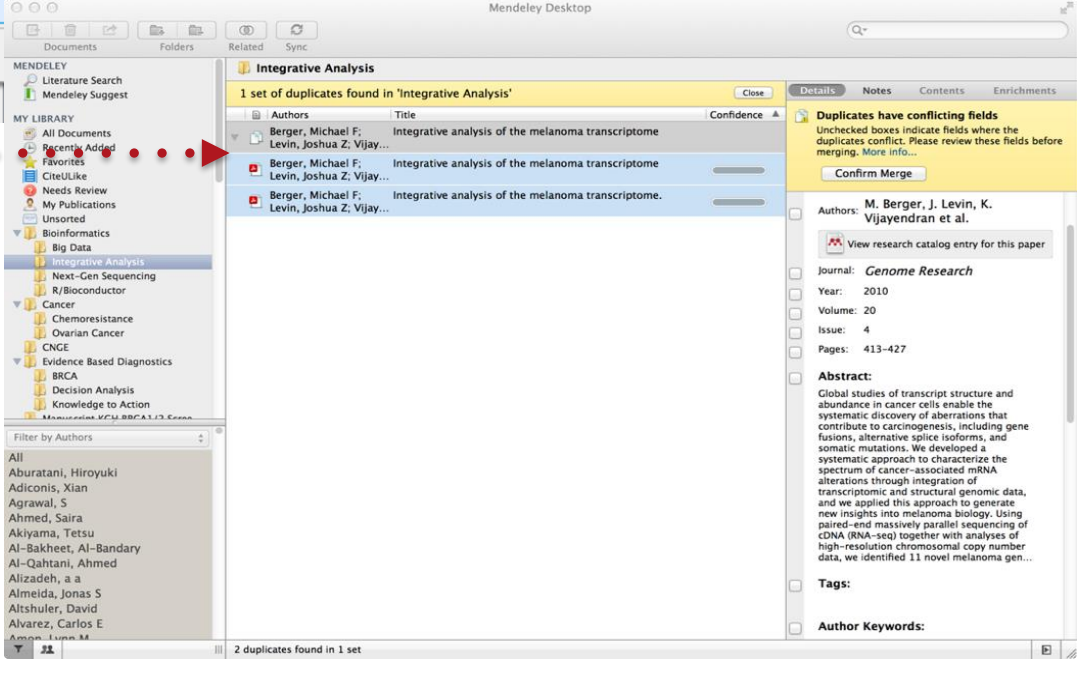

#### **Mendeley: Organizar documentos y referend detecte duplicados**

Enrichments **Pulsa** *Merge Documents* **para Details** Notes Contents **Duplicate document 2 of 2 fusionar los documentos duplicados** Tick the boxes next to the fields you know are correct. **al final de la revisión.** Merge Documents Not a Duplicate Type: Book  $\overline{\mathbf{v}}$ **Debating Open access** Authors: N. Vicent, C. Wickham AA View research catalog entry for this paper Year: 2012 **Edit Settings**  $\blacksquare$  mendeley **Abstract:** 2 sets of duplicates found in 'mendeley' Close **Authors** Title Confidence  $\overline{\mathsf{v}}$ Tags: **Debating Open access** Vicent, Nigel; Wickham, Chris Vicent, Nigel; **Debating Open access Author Keywords:**  $\sim$   $\sim$ Wickham, Chris Vicent, Nigel; **Debating Open access** Wickham Chris **Citation Key:** Vicent2013 City: London **Las casillas marcadas son las que coinciden y Edition: deben estar correctas.**  $\overline{v}$ **Editors: En caso de conflicto, aparece la casilla sin**  N. Vicent, C. Wickham **Duklickow marcar para revisarla.**

## **Mendeley: Trabajar con documentos: sub y anote los pdfs**

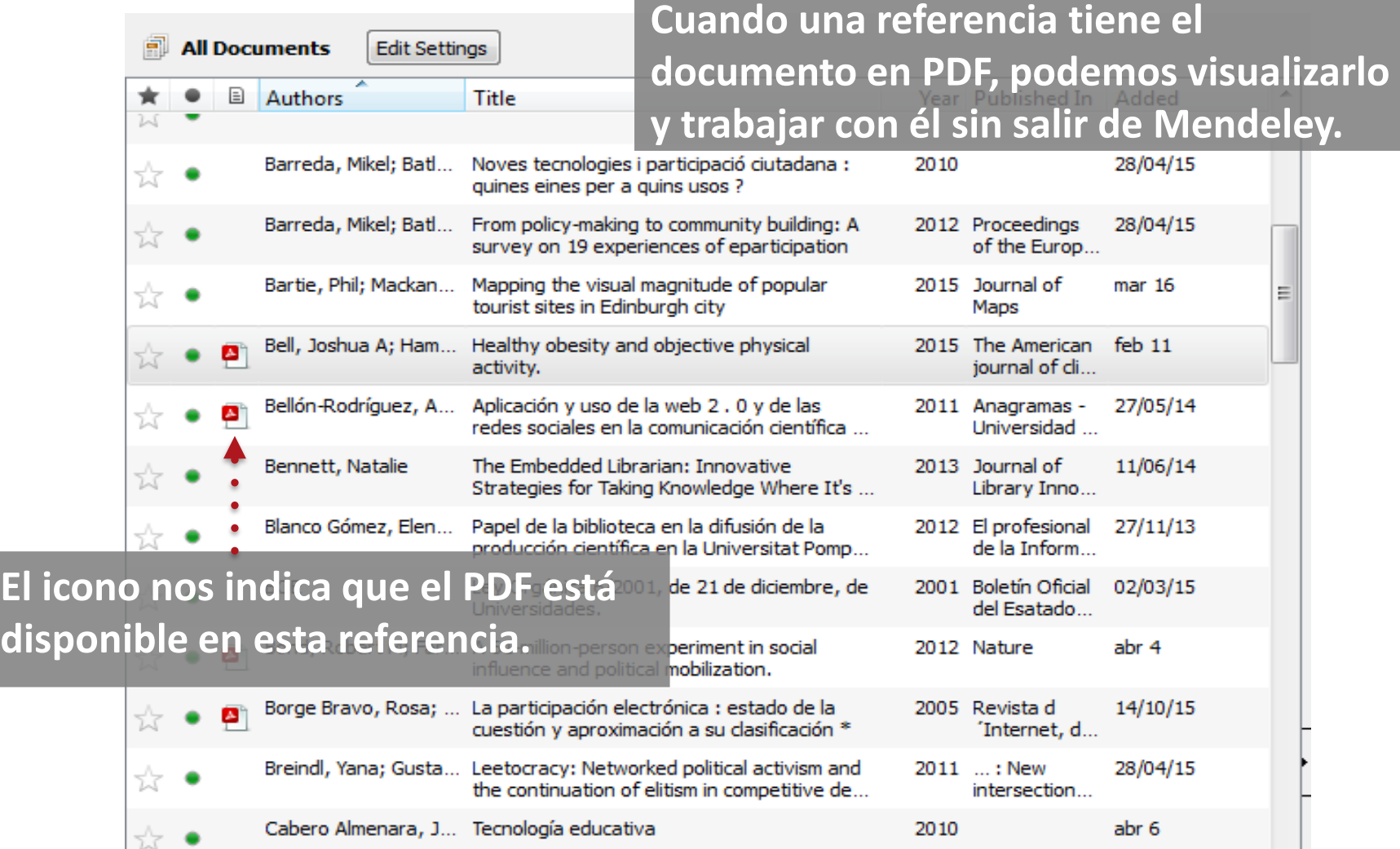

#### **Mendeley: Trabajar con documentos: subraye y anote los pdfs**

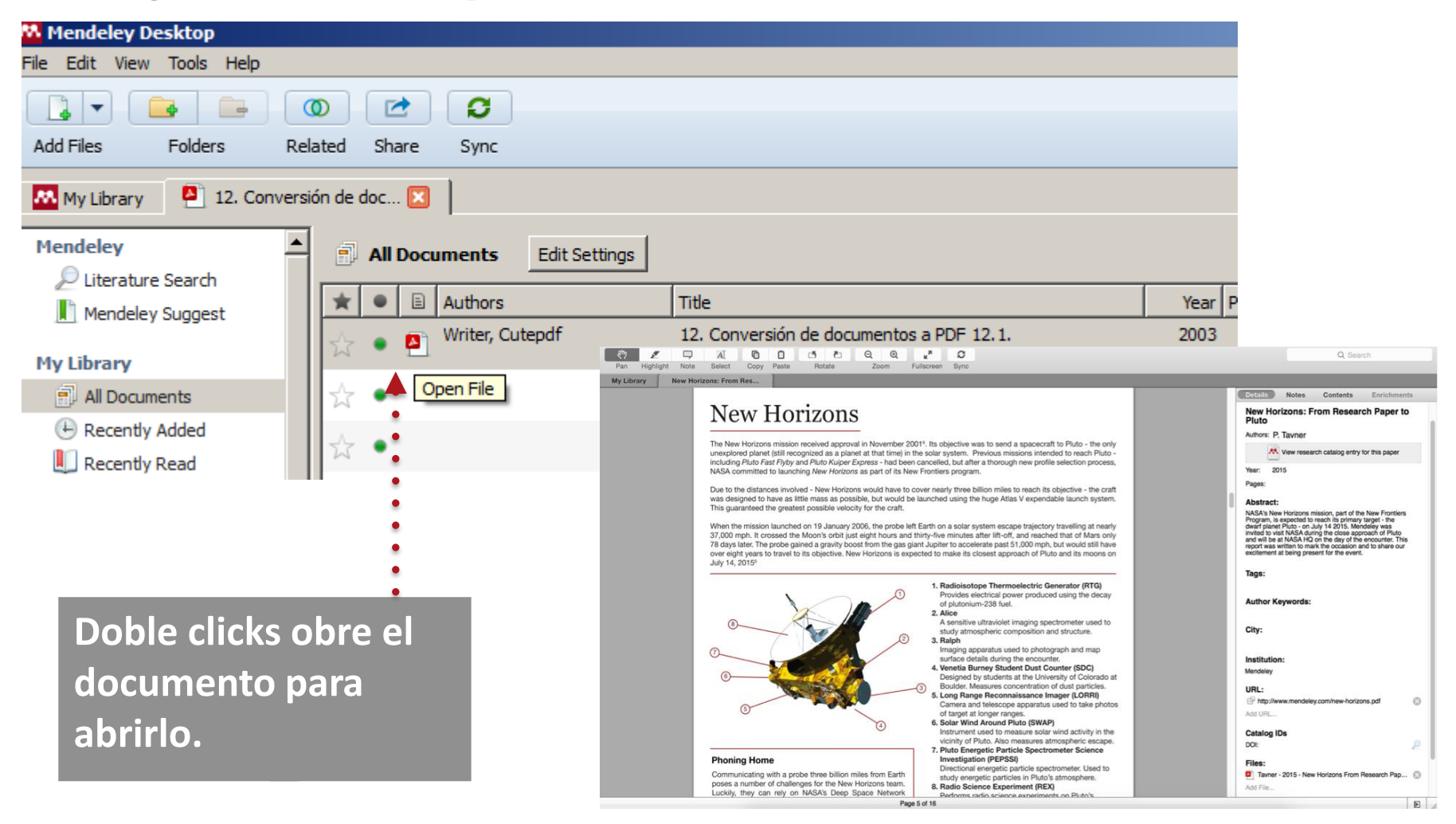

#### **Mendeley: Trabajar con documentos: s y anote los pdfs**

**Busca sus propias notas**

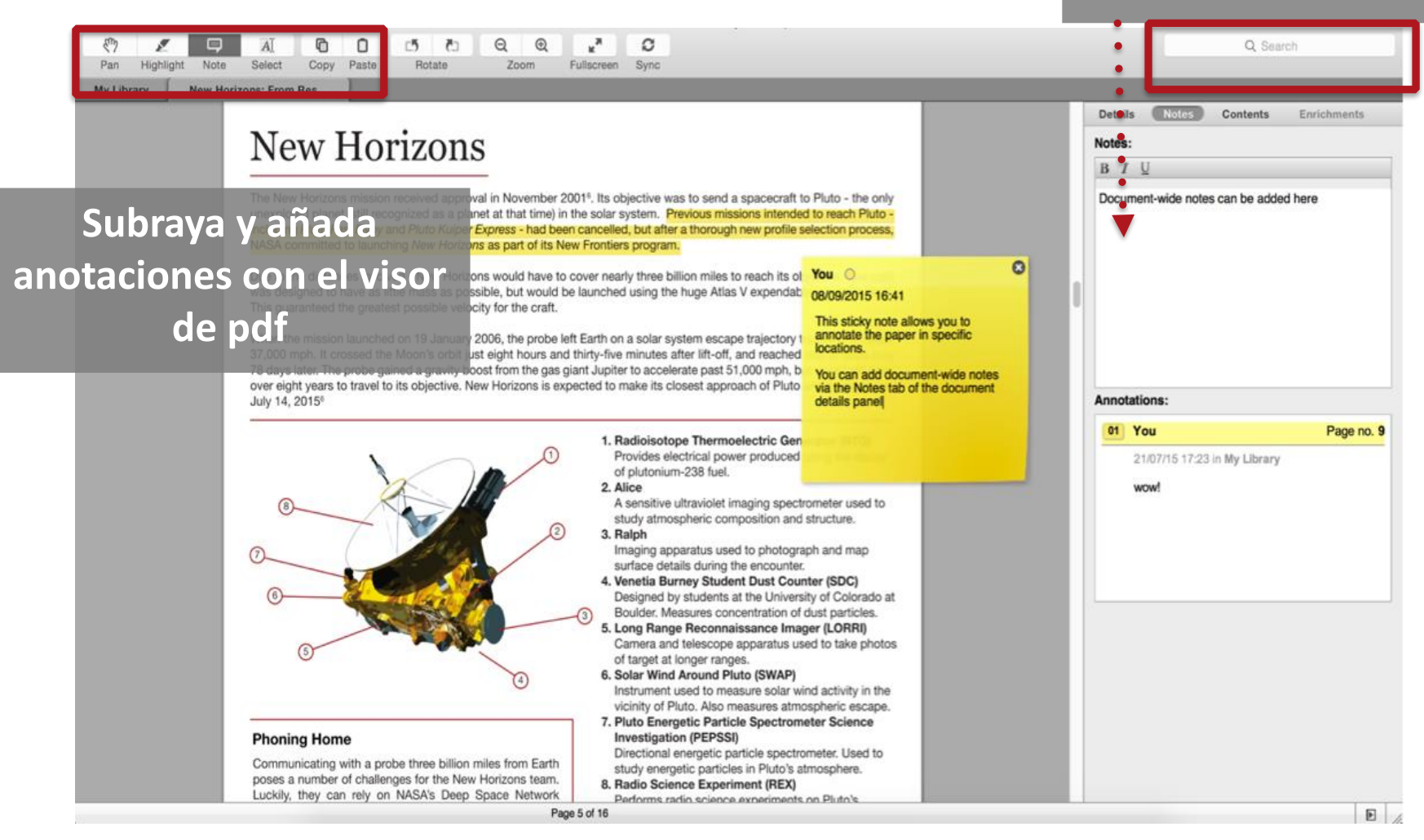

#### **Mendeley: Trabajar con documentos: s y anote los pdfs**

**Cambia el color de las anotaciones y el subrayado.**

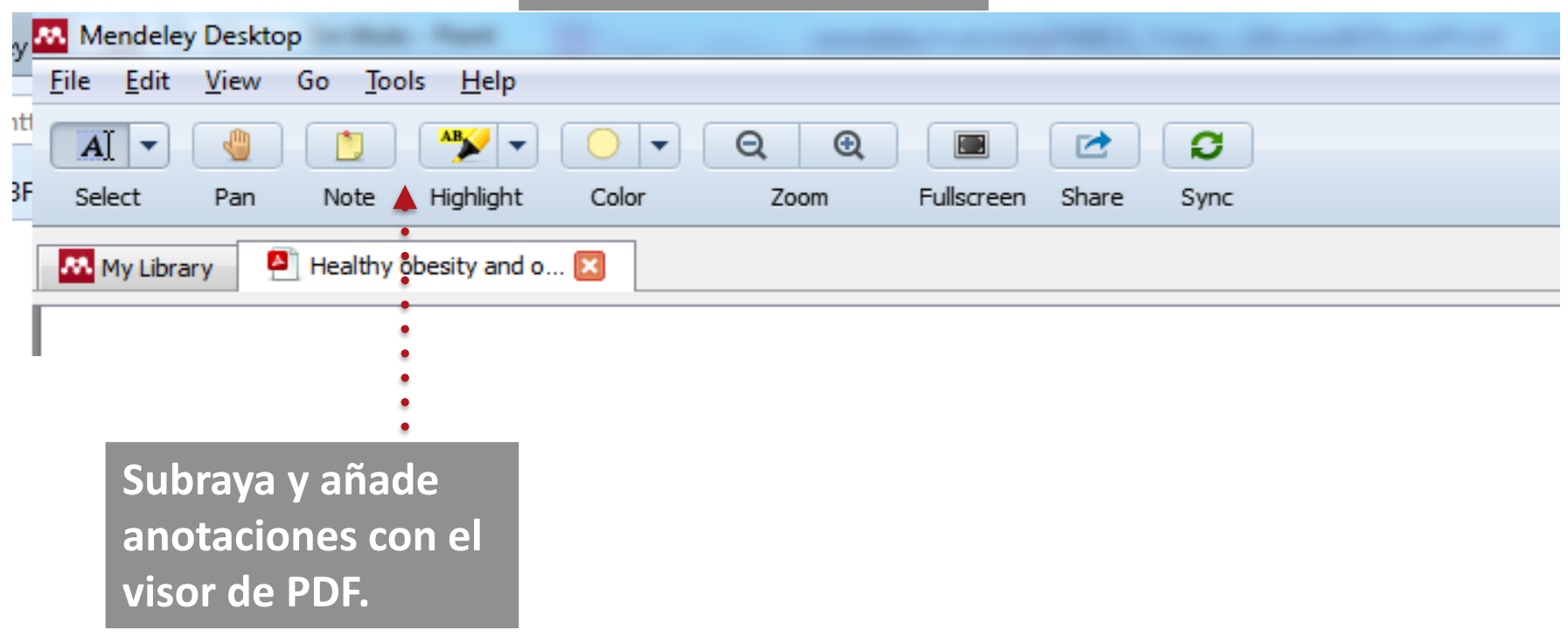

# **Mendeley** Cite y cree bibliografía

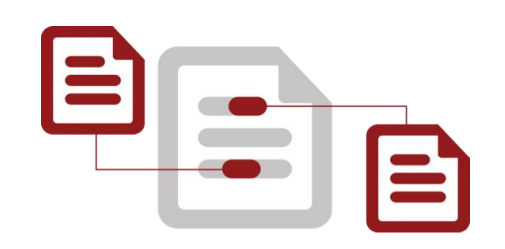

### **Recuerda! El plugin tiene que estar instalado**

#### ¡Rápido y fácil!

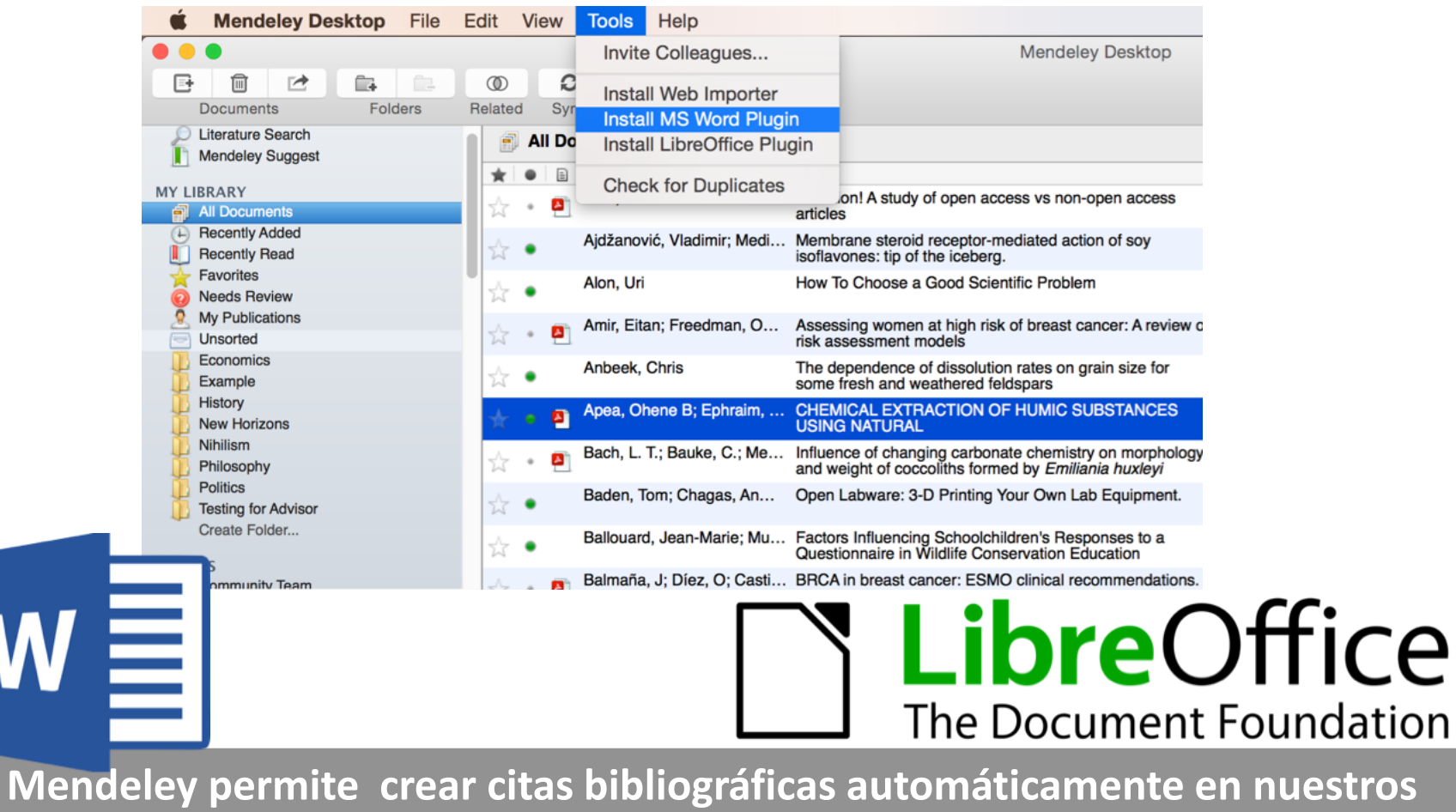

**documentos Word instalando el plugin para Word desde Tools**

# **Mendeley: cita y crea bibliografía**

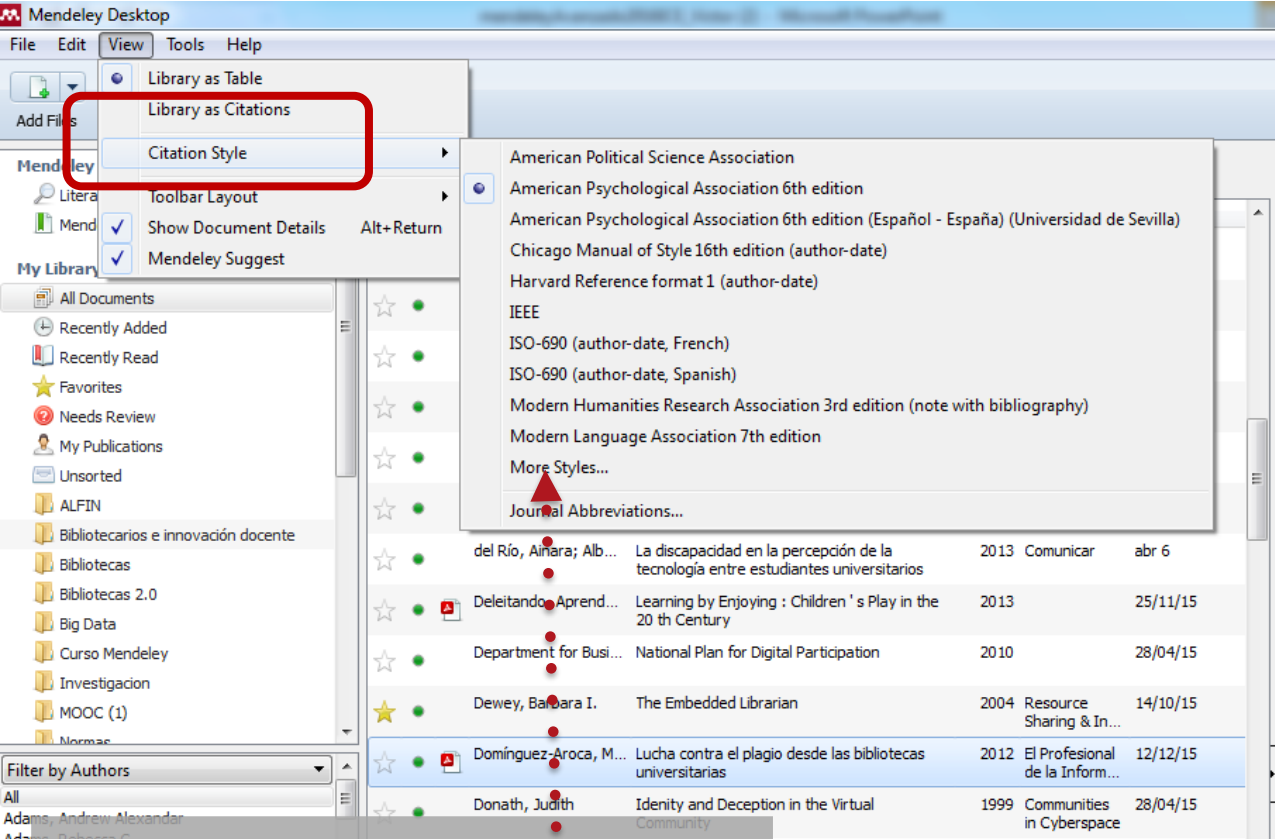

**En** *View > Citation Style* **nos aparece una lista de los estilos más utilizados. Usar** *More Styles* **para elegir otros estilos**

#### **Mendeley: Cita y crea bibliografía: Word**

**Una vez instalado el plugin, al abrir Word en Referencias, aparecerá un nuevo menú, Mendeley Cite-O-Matic**

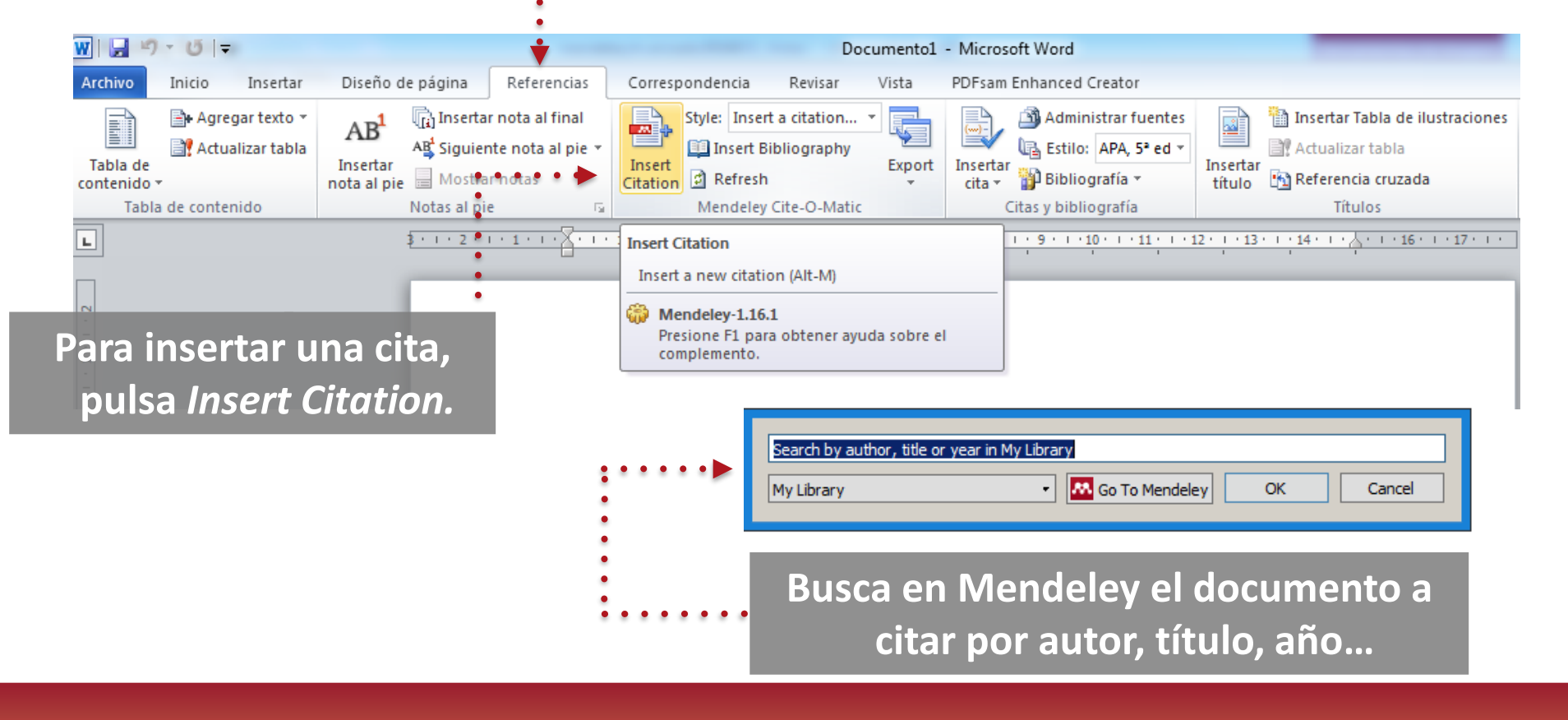

### **Mendeley: Cita y crea biblio**

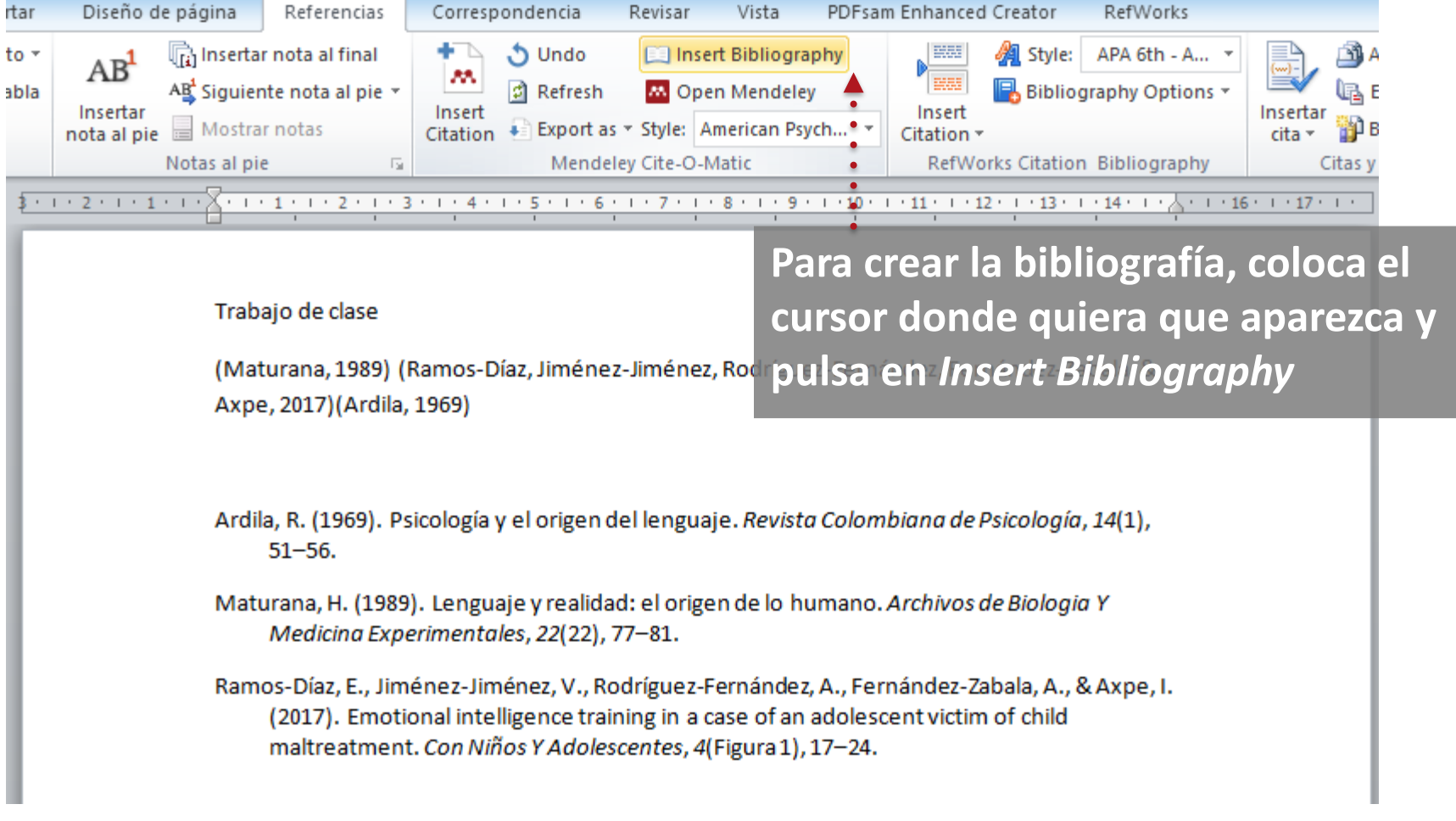

# **Mendeley: Cita y crea bibliog**

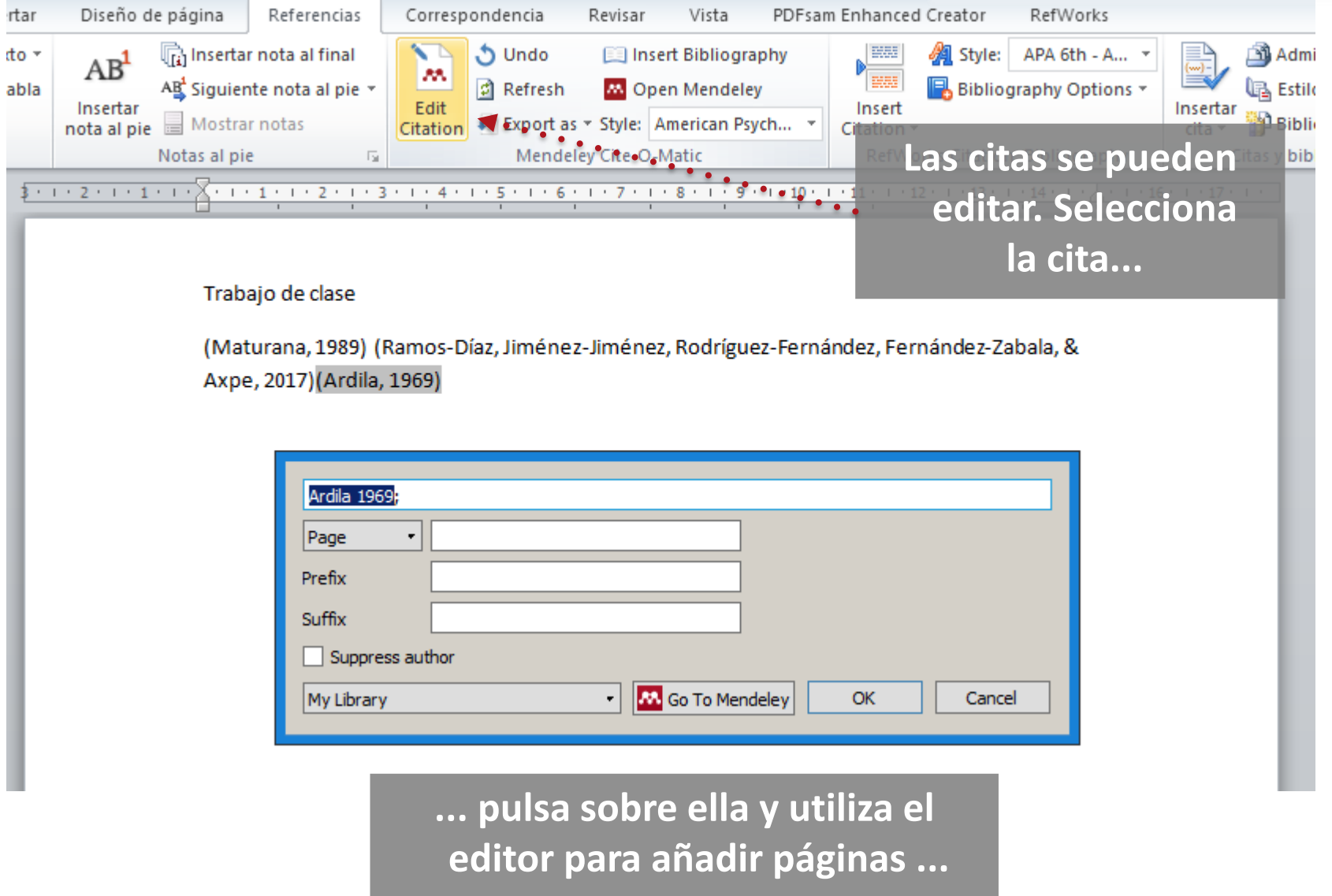

#### **Cita y crea bibliografía: Crea directamente la referencia desde Mendeley**

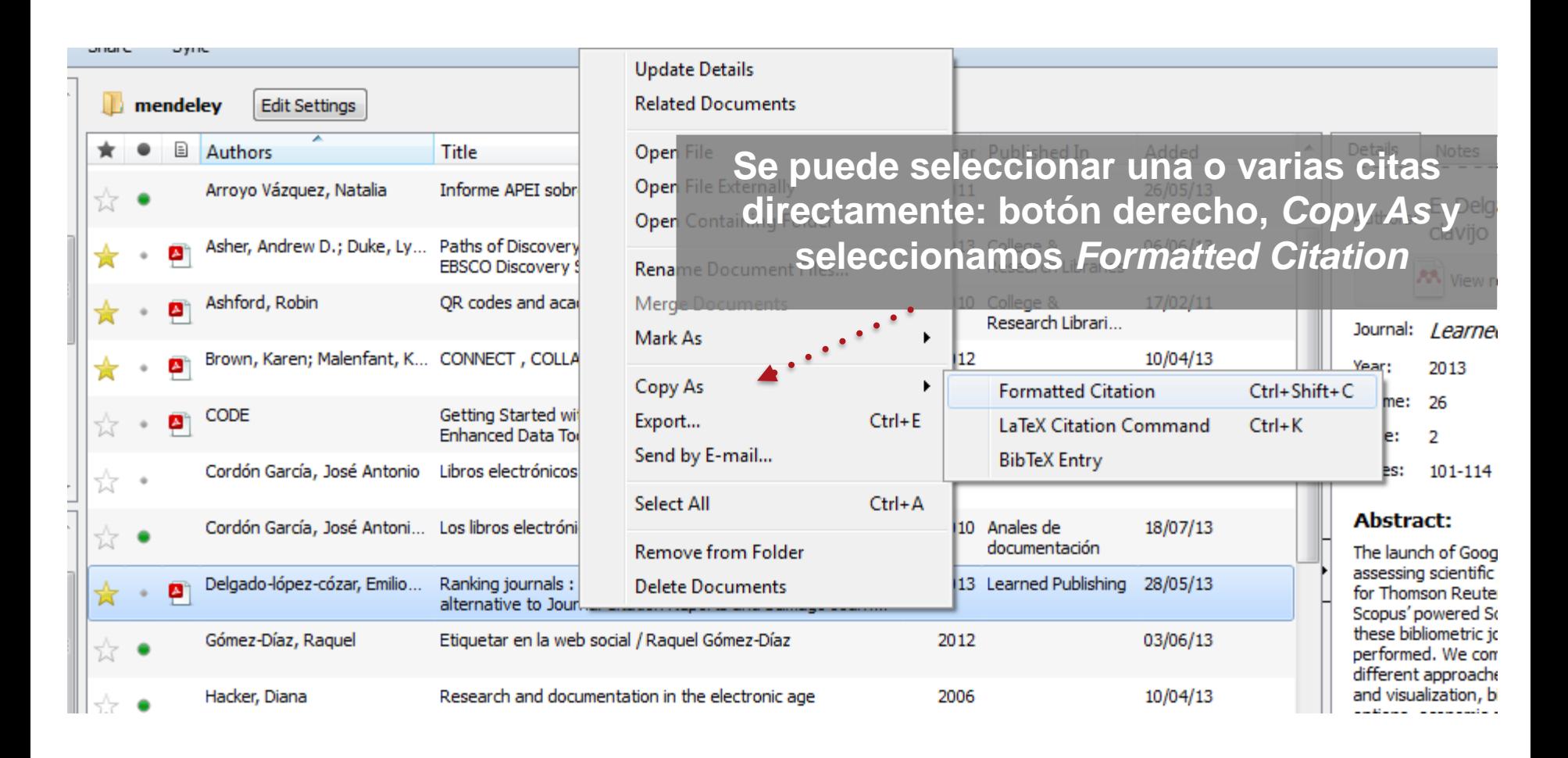

**Se pueden pegar en cualquier documento: Google Docs, PPT, mensaje de email, etc.**

### **Sincronizar**

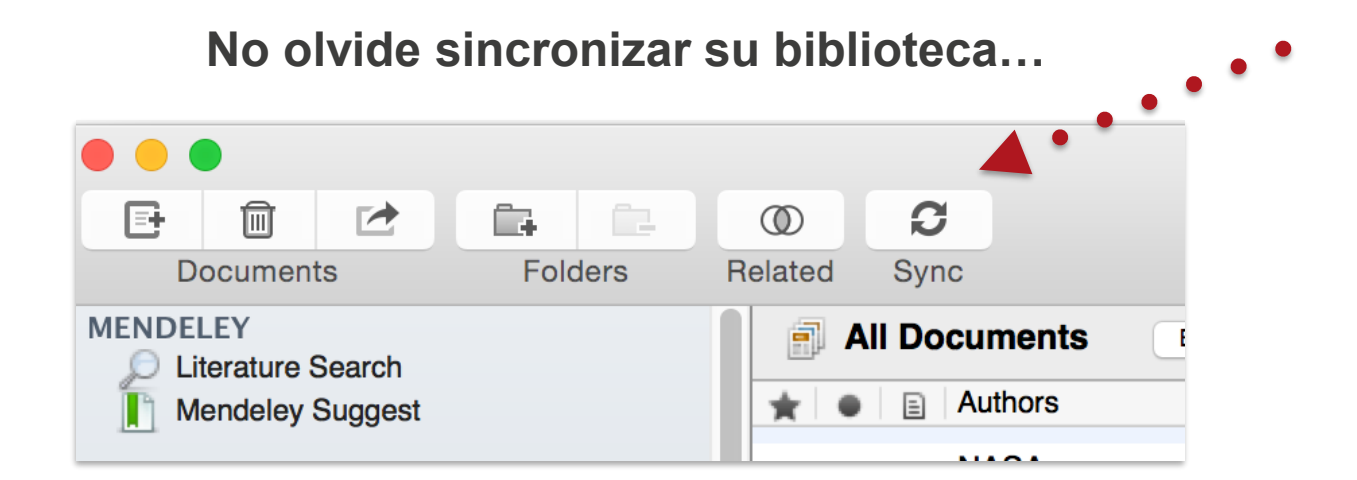

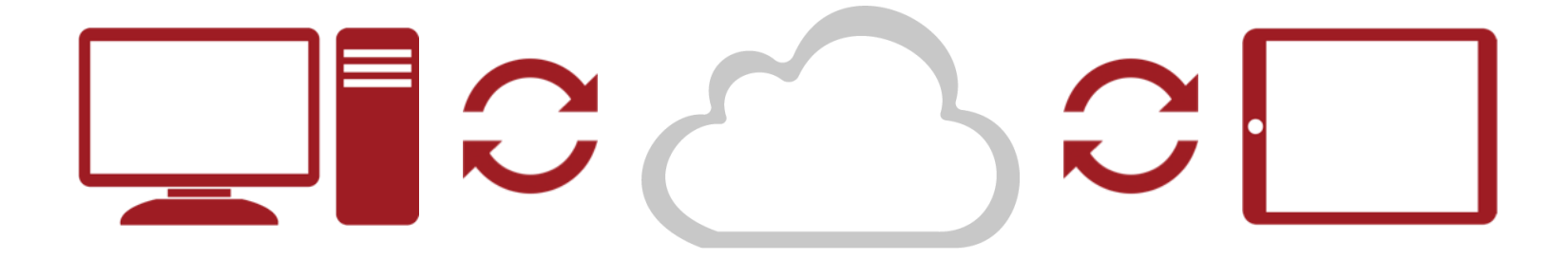

**… actualizará sus datos y podrá trabajar en ella desde cualquier otro dispositivo**

# **Apoyo técnico: Mendeley, BUS**

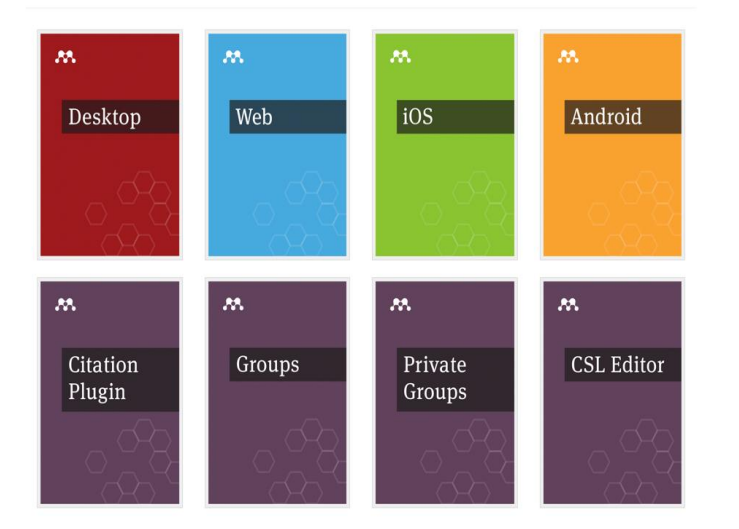

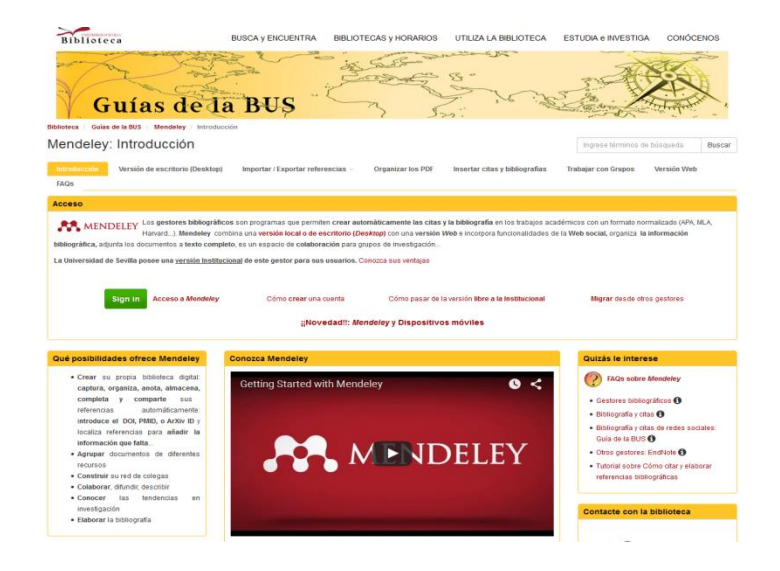

http://community.mendeley.com/guides

<http://support.mendeley.com>

<http://feedback.mendeley.com>

#### <http://guiasbus.us.es/mendeley>

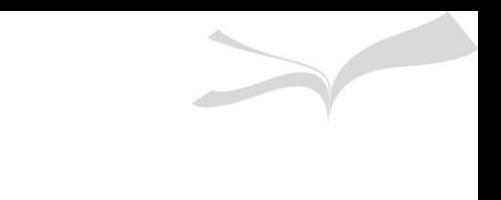

#### **Antes de salir no olvides…**

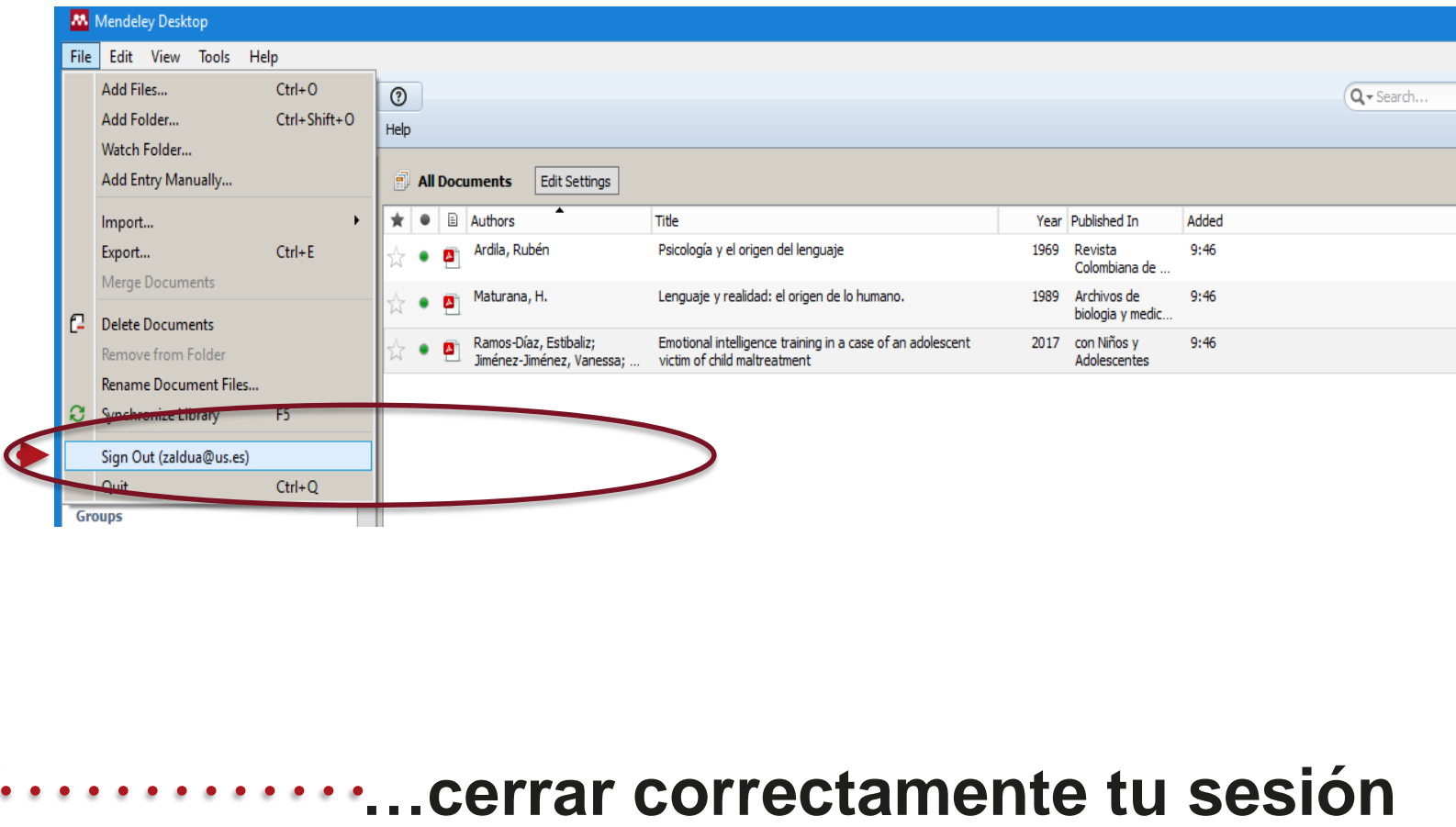

# *IdUS: Depósito de Investigación de la US*

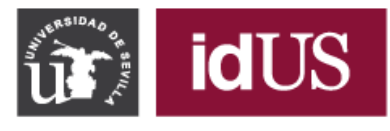

Depósito de Investigación<br>Universidad de Sevilla

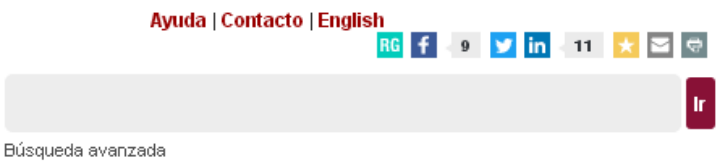

idUS

#### Navegar por idUS

Todo idUS

- Comunidades y colecciones
- Fecha de publicación
- Autores
- Títulos
- Materias

#### Mi cuenta

- · Acceder
- · Registro

#### **Estadísticas**

· Estadísticas de uso

#### Sobre idUS

idUS, es el depósito digital que contiene más de 33.000 documentos en abierto, generados por docentes e investigadores de la Universidad de Sevilla, siguiendo la Declaración institucional para el fomento del Acceso Abierto.

**INFORMACIÓN** – **2.6 Guía de Mendeley DOCTORANDOS**

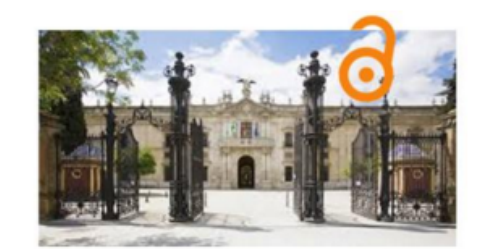

 $\begin{array}{ccccccccc}\n1 & 2 & 3 & 4\n\end{array}$ 

#### Deposite su trabajo

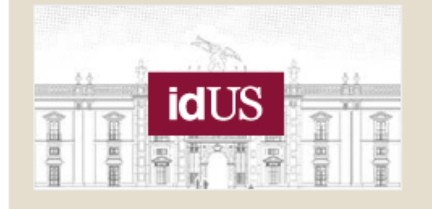

- Acceder a Mi idUS
- · Solicitud de alta para depositar documentos en idUS
- Solicitar a la Biblioteca el depósito de un documento ٠
- · Más información

### *IdUS: Depósito de Investigación de la US*

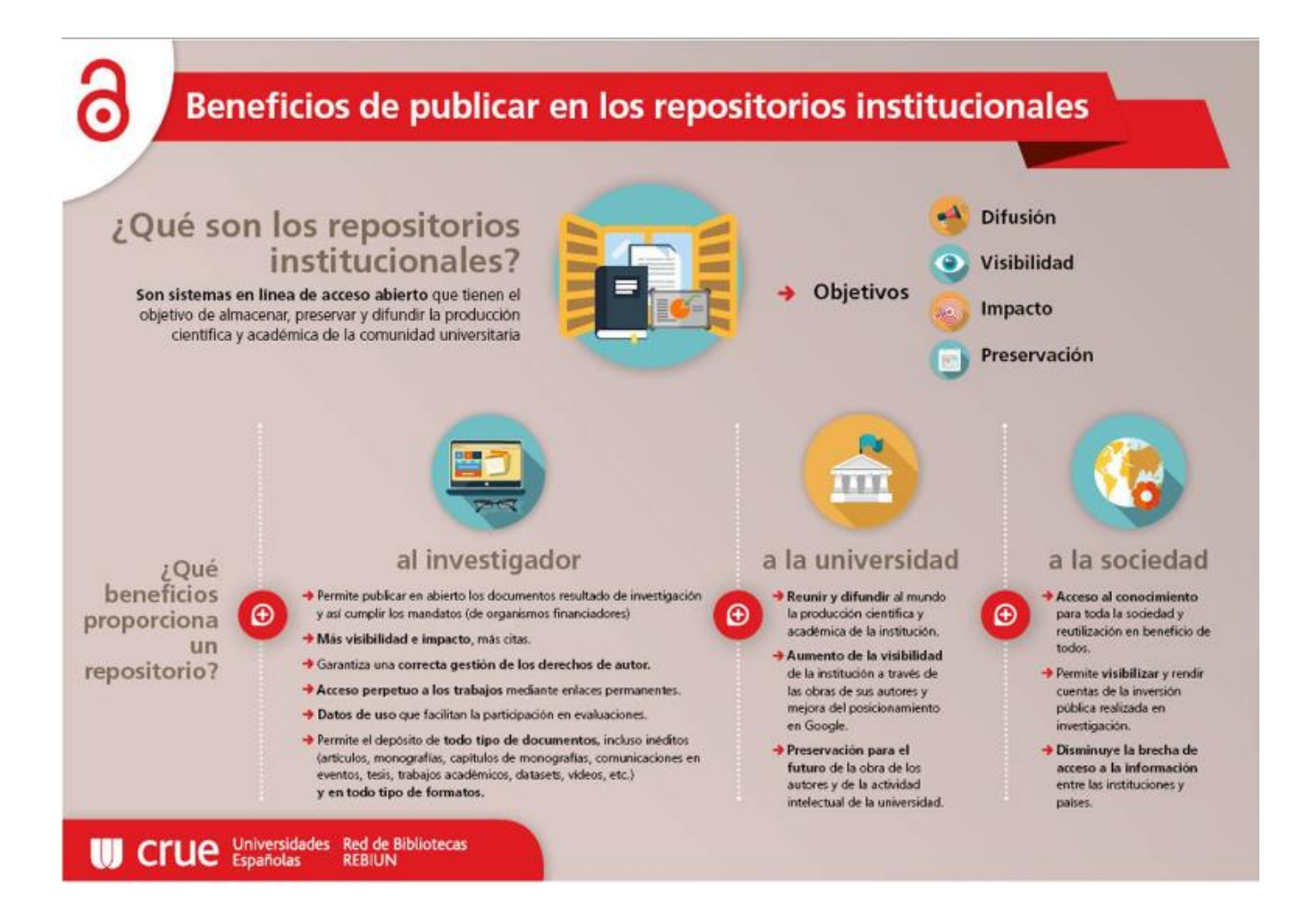

**INFORMACIÓN** – **2.6 Guía de Mendeley DOCTORANDOS**

#### *TFG/TFM con Sobresaliente o Matrícula*

#### idUS: TFG/TFM

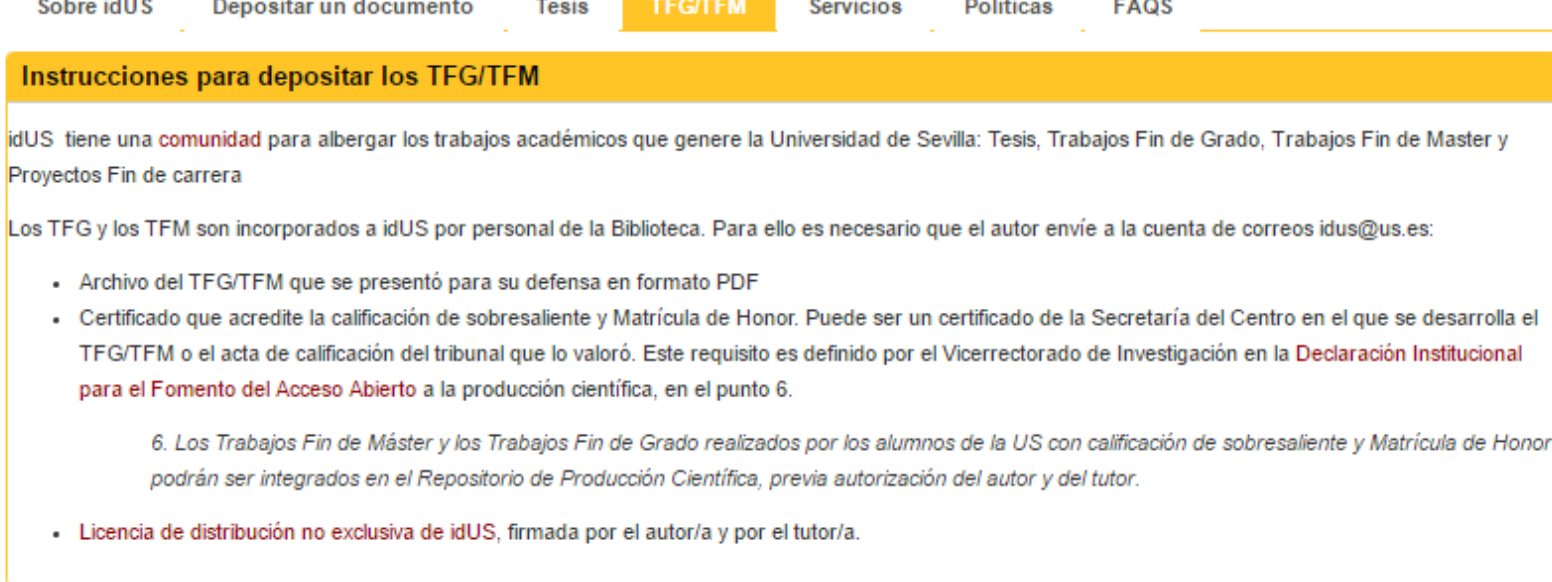

*Más información en<http://guiasbus.us.es/idus/>*

# *GRACIAS POR VUESTRA ATENCIÓN*

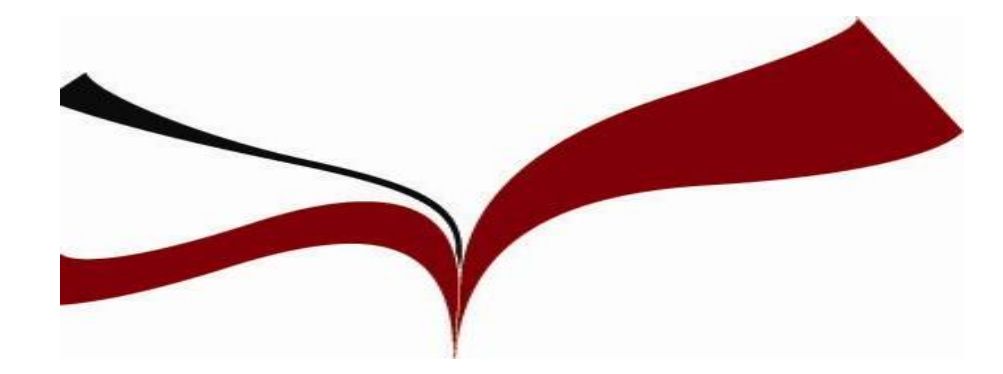

**<http://bib.us.es/psicologia>**